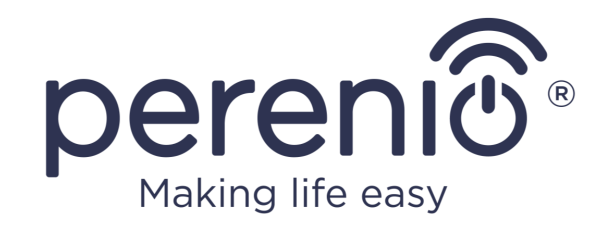

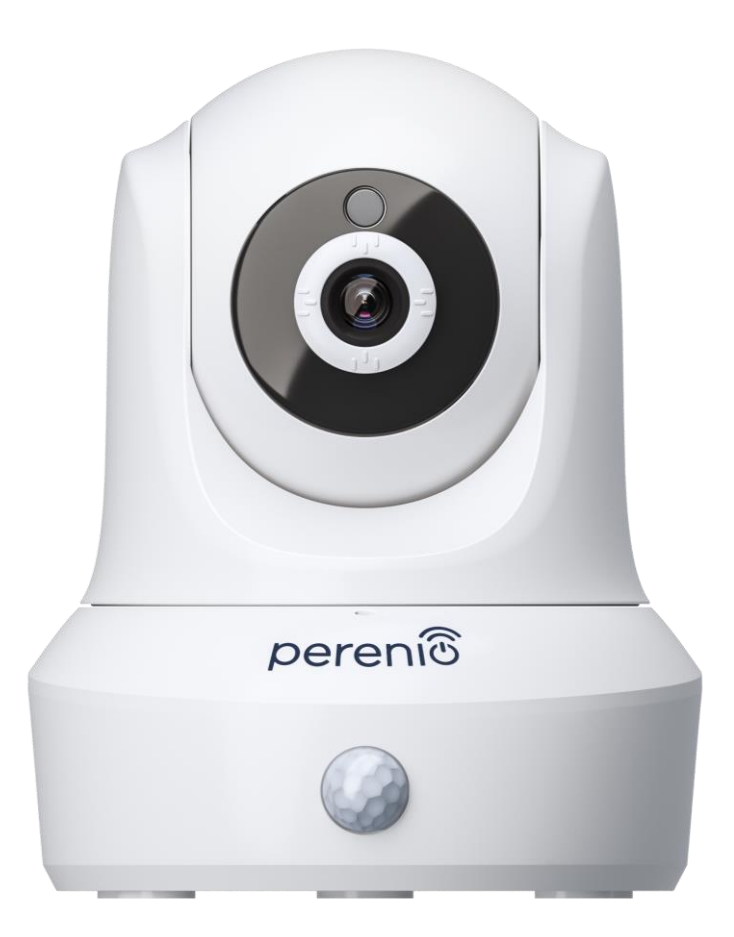

# **Руководство по установке и эксплуатации поворотной камеры Perenio® PEIRC01**

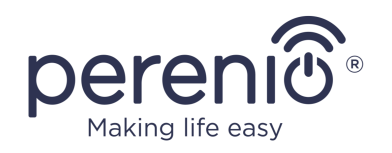

## <span id="page-2-0"></span>**Введение**

Поворотные камеры **Perenio®** предназначены для организации видеонаблюдения в помещении и могут использоваться как часть **системы управления зданием Perenio Smart** и в качестве отдельного устройства наблюдения и записи видео, управляемого со смартфона.

Они позволяют не только видеть, но и слышать, что происходит в помещении. Высокое качество изображения (Full HD) может быть получено даже при ограниченном освещении, что является несомненным плюсом при записи видео и получении снимков с камеры в темное время суток.

В настоящем руководстве содержится подробное описание устройства, а также инструкции по его установке и эксплуатации.

## <span id="page-2-1"></span>**Авторские права**

Авторское право ©Perenio IoT spol s r.o. Все права защищены.

Торговая марка **Perenio®** принадлежит компании Perenio IoT spol s r.o. (далее по тексту – Perenio IoT). Все другие схожие торговые марки и их названия, а также логотипы и другие символы, являются собственностью их соответствующих владельцев\*.

Материалы, представленные под именем **Perenio®** и содержащиеся в данном руководстве, охраняются в соответствии с международным и местным законодательством, в том числе законами об авторском праве и смежных правах. Любое воспроизведение, копирование, публикация, дальнейшее распространение или публичный показ материалов, представленных в настоящем документе (полностью либо частично), допускается только после получения соответствующего письменного разрешения правообладателя. Любое несанкционированное использование материалов настоящего руководства может привести к возникновению гражданской ответственности и уголовному преследованию нарушителя в соответствии с действующим законодательством. Любые возможные упоминания названий других компаний и оборудования в данном документе приводятся исключительно в целях разъяснения и описания работы устройств и не нарушают чьих-либо прав на интеллектуальную собственность.

**<sup>\*</sup>ZIGBEE** – зарегистрированная торговая марка ZigBee Alliance, **iOS** – зарегистрированная торговая марка CISCO TECHNOLOGY, INC., **Android** – зарегистрированная торговая марка Google Inc., **Google Play** – торговая марка Google Inc., **App Store** – зарегистрированная торговая марка Apple Inc., **Linux** – зарегистрированная торговая марка Linus Torvalds

<sup>©</sup>Perenio IoT spol s r.o. Все права защищены Версия документа: 2.6.2

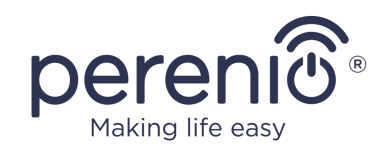

## <span id="page-3-0"></span>**Ответственность и техническая поддержка**

Настоящий документ подготовлен в соответствии со всеми необходимыми требованиями и содержит подробную информацию по установке, настройке и эксплуатации устройств, являющуюся актуальной на дату его выдачи.

Компания Perenio IoT оставляет за собой право модифицировать устройство и вносить правки и изменения в данный документ без предварительного уведомления и не несет ответственности за возможные негативные последствия, возникшие вследствие использования устаревшей версии документа, а также за любые возможные технические и типографические ошибки либо опущения и случайный либо связанный ущерб, который может возникнуть вследствие передачи данного документа или использования устройств.

Компания Perenio IoT не дает никаких гарантий в отношении приведенного в настоящем документе материала, включая, помимо прочего, товарное состояние и пригодность устройства для конкретного способа применения.

При наличии разночтений в языковых версиях документа преимущественную силу имеет русская версия настоящего руководства.

По всем техническим вопросам следует обращаться к местному представителю компании Perenio IoT либо в отдел техподдержки на сайте **perenio.com**.

Наиболее часто возникающие проблемы описаны в Разделе 7 настоящего документа и на веб-сайте **perenio.com**, где также можно скачать последнюю версию данного руководства.

Сведения о производителе: «Перенио ИоТ спол с р.о» (Perenio IoT spol s r.o.) Чехия, Ржичани – Яжловице 251 01, На Длоухем, 79 (Na Dlouhem 79, Ricany – Jazlovice 251 01, Czech Republic) **[perenio.com](http://www.perenio.ru/)**

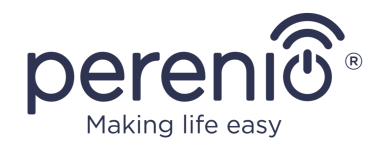

## <span id="page-4-0"></span>**Соответствие стандартам**

UK CΩ **RoHS**  Устройство имеет сертификат соответствия CE и отвечает требованиям следующих директив Европейского союза:

- Директива 2014/53/EU по радиооборудованию;
- Директива 2014/35/EU о низковольтном оборудовании;
- Директива 2014/30/EU об электромагнитной совместимости.

Устройство соответствует требованиям к маркировке UKCA, необходимым для продажи устройства на территории Великобритании

Устройство прошло все установленные в технических регламентах Таможенного союза процедуры оценки и соответствует нормам стран Таможенного союза

Устройство отвечает требованиям Директивы RoHS 2011/65/EU об ограничении содержания вредных веществ

Устройство соответствует требованиям технического регламента Республики Беларусь ТР 2018/024/BY («Средства электросвязи. Безопасность»)

Внешний источник питания соответствует СТБ 2463-2020, устанавливающему требования к экологическому проектированию внешних источников питания в области среднего эффективного КПД и потребления электроэнергии в режиме холостого хода

Национальный знак соответствия Украины, обозначающий, что устройство отвечает всем требуемым техническим регламентам

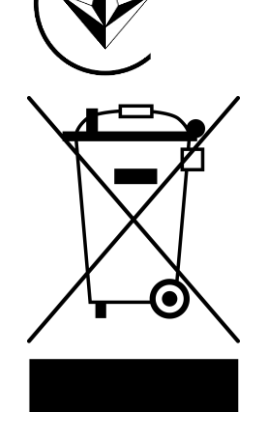

Символ в виде перечеркнутого мусорного контейнера используется для маркировки электрического и электронного оборудования и обозначает его раздельный сбор.

Символ приводится в соответствии с Директивой 2012/19/EU об отходах электрического и электронного оборудования (WEEE)\* и указывает на то, что данное оборудование после завершения срока службы требует раздельного сбора и должно размещаться отдельно от несортированных бытовых отходов.

©Perenio IoT spol s r.o. Все права защищены Версия документа: 2.6.2

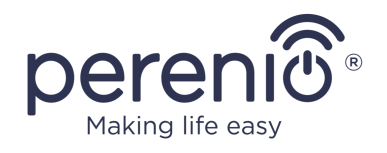

Для защиты окружающей среды и здоровья людей бывшее в употреблении электрическое и электронное оборудование утилизируется согласно утвержденным инструкциям по безопасной утилизации

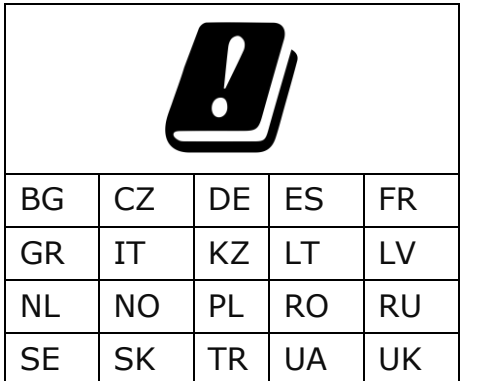

Сведения о полученных сертификатах указаны в разделе 6 настоящего документа. Копии сертификатов и отчетов можно найти в соответствующем разделе на сайте perenio.com.

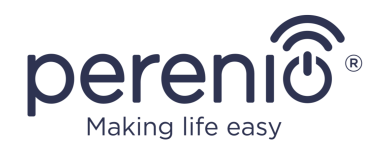

# <span id="page-6-0"></span>**Содержание**

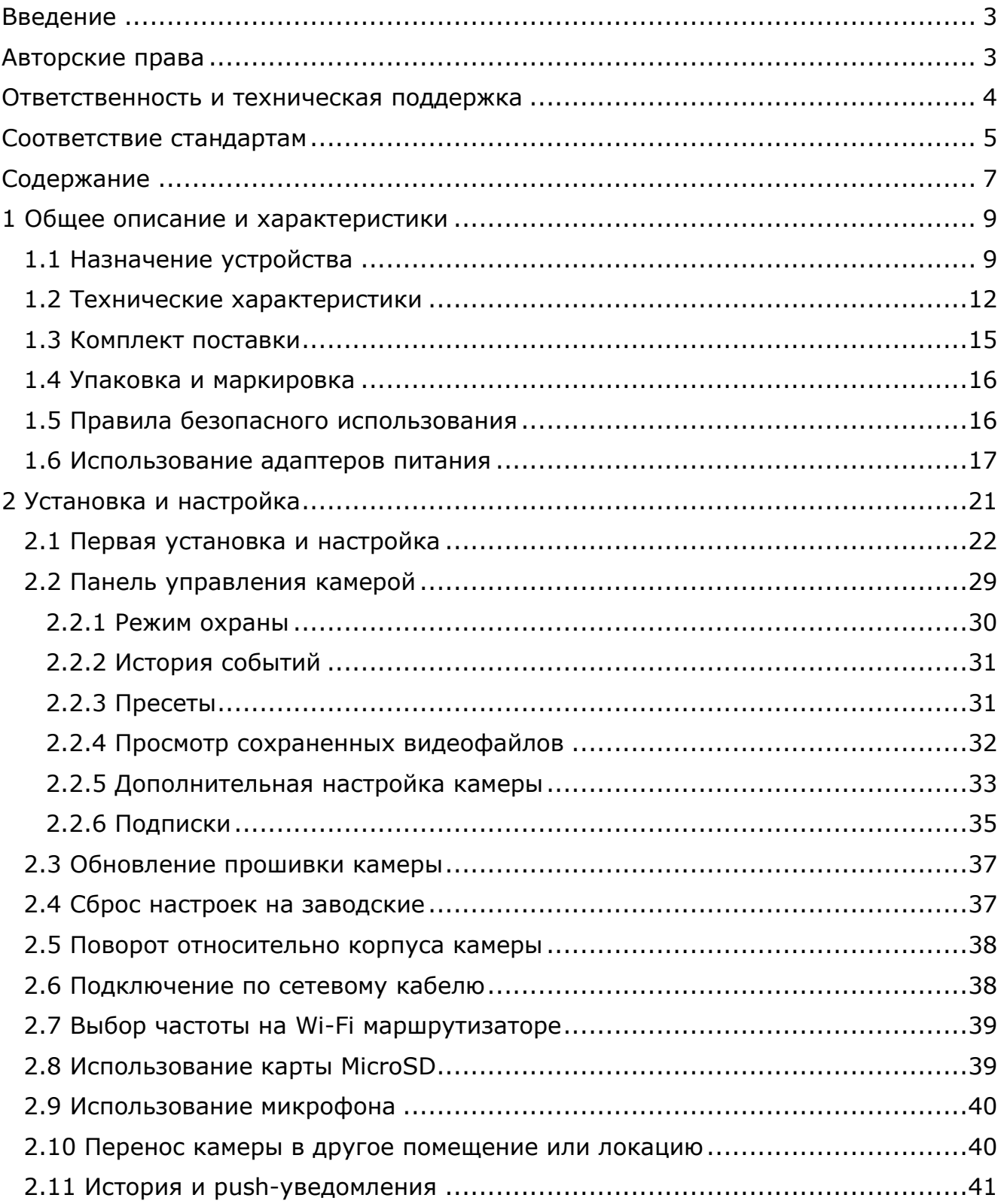

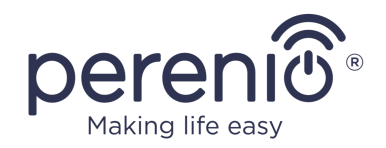

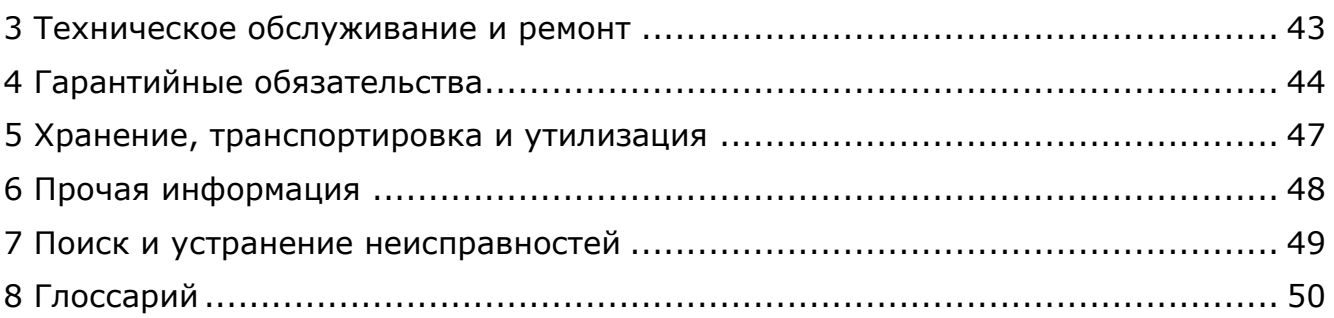

# **Рисунки и таблицы**

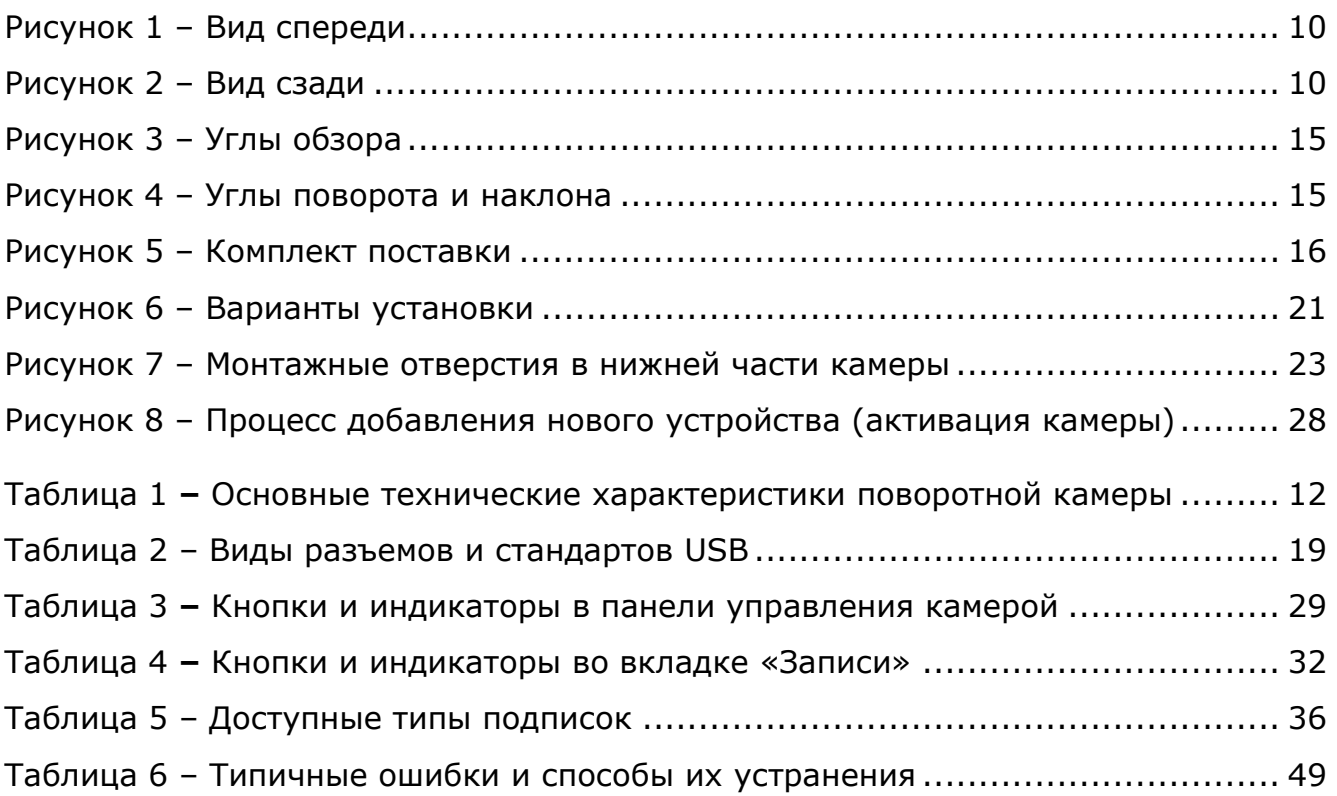

# **Подключение к приложению «Perenio Smart»**

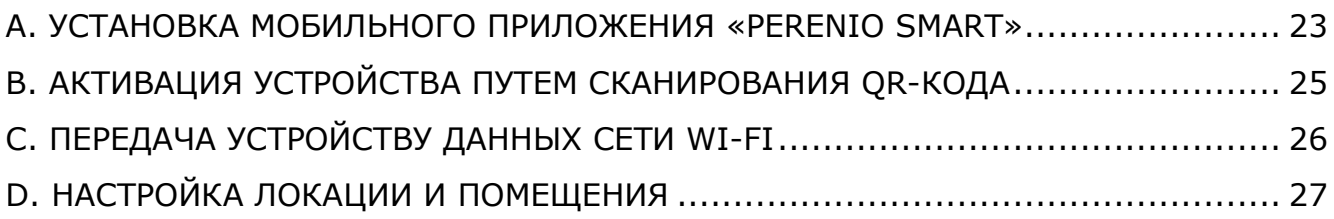

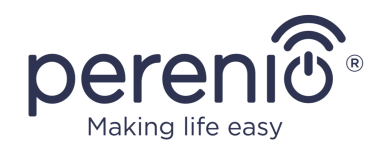

## <span id="page-8-0"></span>**1 Общее описание и характеристики**

## <span id="page-8-1"></span>**1.1 Назначение устройства**

Поворотная камера **Perenio® PEIRC01** предназначена для систем внутреннего видеонаблюдения и может использоваться как самостоятельно, так и совместно с другими устройствами в составе комплексной системы **Perenio Smart**, когда предполагаются различные сценарии их взаимодействия. Наличие специального порта позволяет подключать внешние сигнальные устройства, а процессор HiSilicon обеспечивает высокую чистоту цветного изображения в течение дня.

Функциональные возможности поворотной камеры **Perenio®**:

- высокое разрешение видео: Full HD 1080p, 2Мп;
- увеличенный угол обзора: 90º;
- возможность удаленного поворота/наклона камеры на 350º/120º;
- совместимость с устройствами на базе iOS (12.1 и выше) и Android (5.0 и выше);
- поддержка Wi-Fi;
- наличие слота для MicroSD карты (до 64 ГБ);
- запись видео в режиме реального времени;
- настройка автоматической записи видео;
- встроенный ИК-фильтр и режим ночного видения;
- увеличенная видимость в ночное время суток;
- функция обнаружения движения;
- режим охраны;
- сигналы тревоги и push-уведомления.

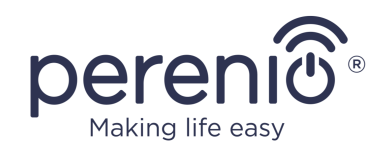

<span id="page-9-0"></span>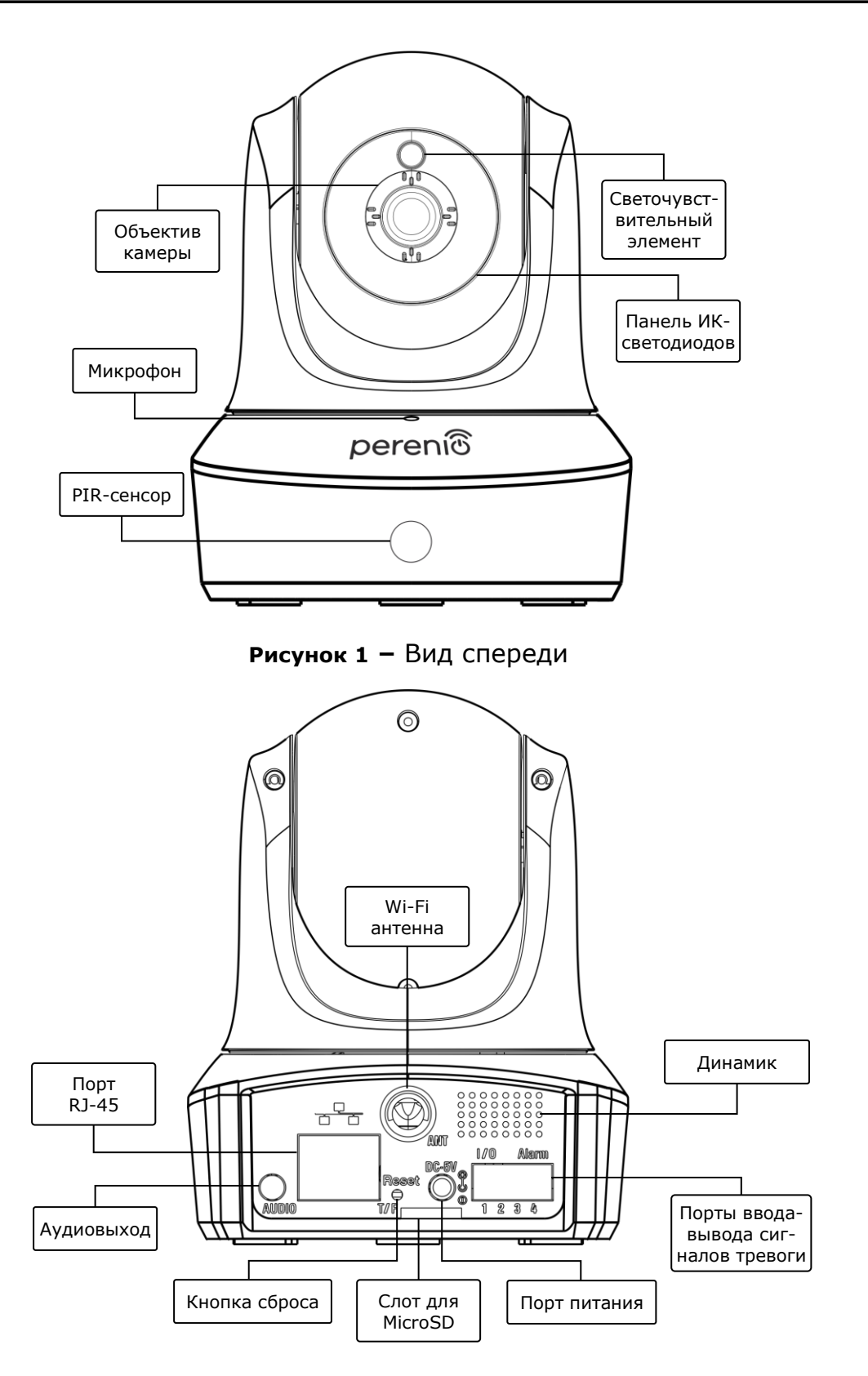

<span id="page-9-1"></span>**Рисунок 2 –** Вид сзади

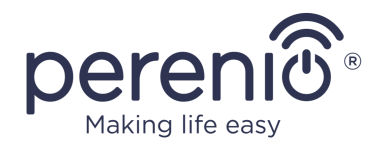

#### **Назначение кнопок, разъемов и индикаторов**

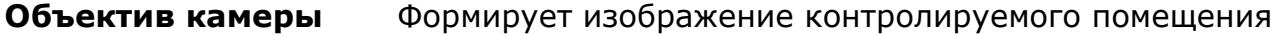

- **Микрофон** Позволяет слышать происходящее в помещении
- **PIR-сенсор** Пассивный инфракрасный сенсор, который содержит пироэлектрический чувствительный элемент, реагирующий на изменение теплового излучения, что обеспечивает высокую точность при обнаружении движения (на данный момент эта функция отсутствует)
- **Светочувствительный элемент** Определяет уровень освещенности помещения и отключает ИК-фильтр в темное время суток для поддержания качества получаемого видео
- **Панель ИКсветодиодов** Панель, состоящая из 11 (одиннадцати) инфракрасных светодиодов, которые активируются при недостаточном уровне освещения и позволяют получить качественное изображение даже в темноте
- **Wi-Fi антенна** Используется для приема и передачи сигналов беспроводного интернета
- **Порт RJ-45** Разъем для кабеля, используемый при подключении камеры к Ethernet-маршрутизатору (на данный момент эта функция отсутствует)
- **Аудиовыход** Дополнительное гнездо для подключения разъема Mini-Jack и воспроизведения звука через внешнее аудиоустройство
- **Кнопка сброса** Используется для сброса настроек устройства к заводским

**Слот для MicroSD** Место для вставки SD-карты, на которую может записываться видео и фото, получаемые с камеры

**Порт питания** Разъем для подключения камеры к электросети

**Динамик** Позволяет передавать голосовые сообщения и таким образом общаться с людьми в помещении, а также с домашними животными (на данный момент эта функция отсутствует)

**Порты вводавывода сигналов тревоги** Используются для подключения внешних датчиков к камере (на данный момент эта функция отсутствует)

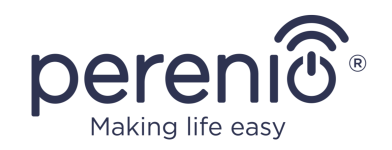

**ВНИМАНИЕ!** Вся продукция и мобильное приложение Компании (включая любое будущее программное и аппаратное обеспечение собственной разработки или сторонних производителей) не предназначены для оперативного реагирования на аварийные ситуации и не могут использоваться как средства пожаротушения и/или устранения последствий чрезвычайных ситуаций, включая, помимо прочего, пожары, затопления, утечки или взрывы газа, взломы и кражи, а также стихийные бедствия и прочие форс-мажорные обстоятельства, приводящие к ущербу и/или убыткам, понесенным пользователем или причиненным его имуществу, личной собственности и/или другим продуктам, устройствам, персональным данным и конфиденциальности.

### <span id="page-11-0"></span>**1.2 Технические характеристики**

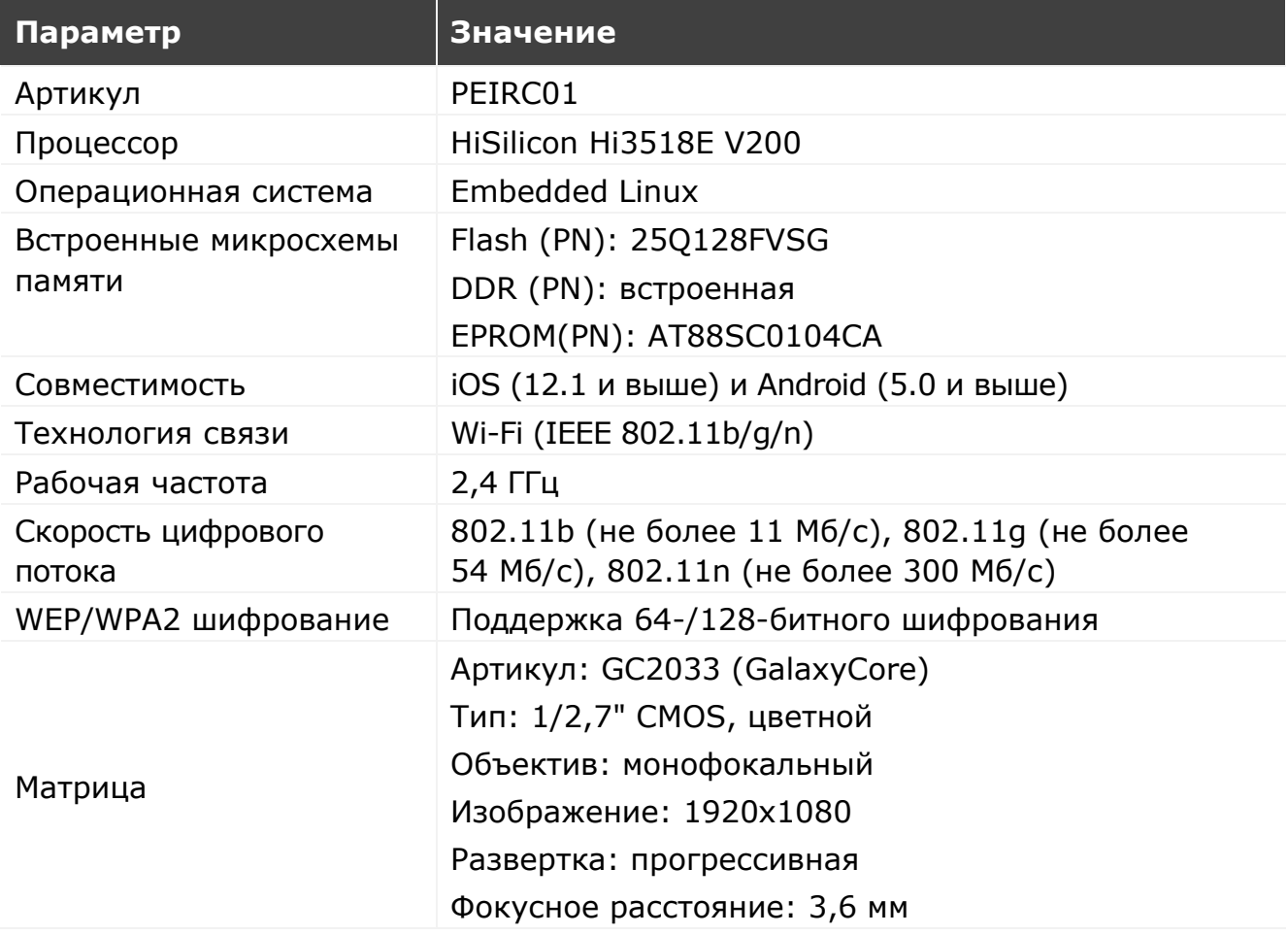

<span id="page-11-1"></span>Таблица 1 **–** Основные технические характеристики поворотной камеры

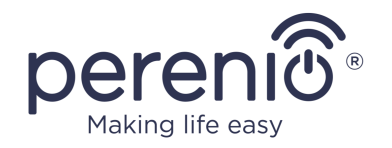

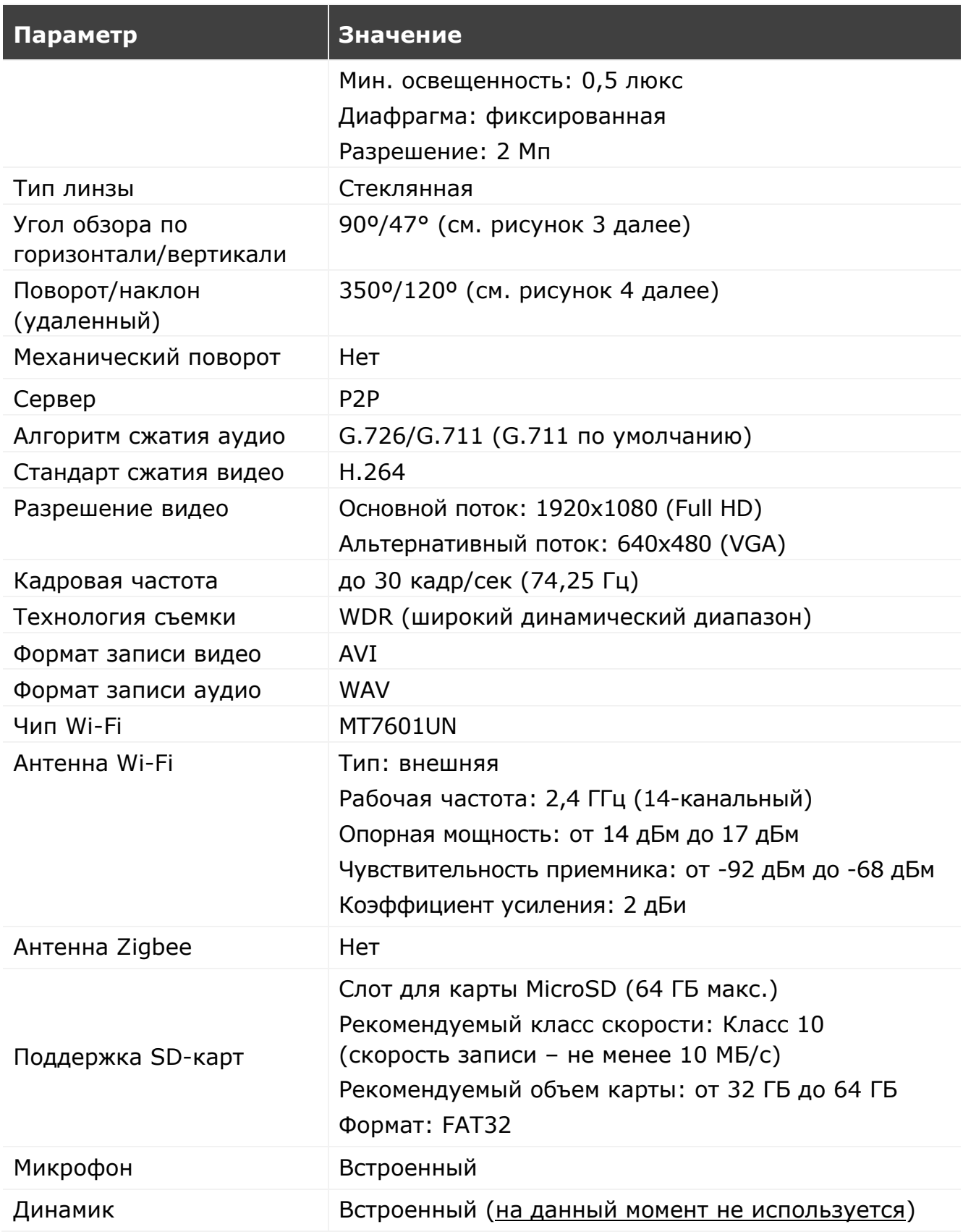

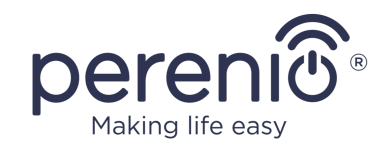

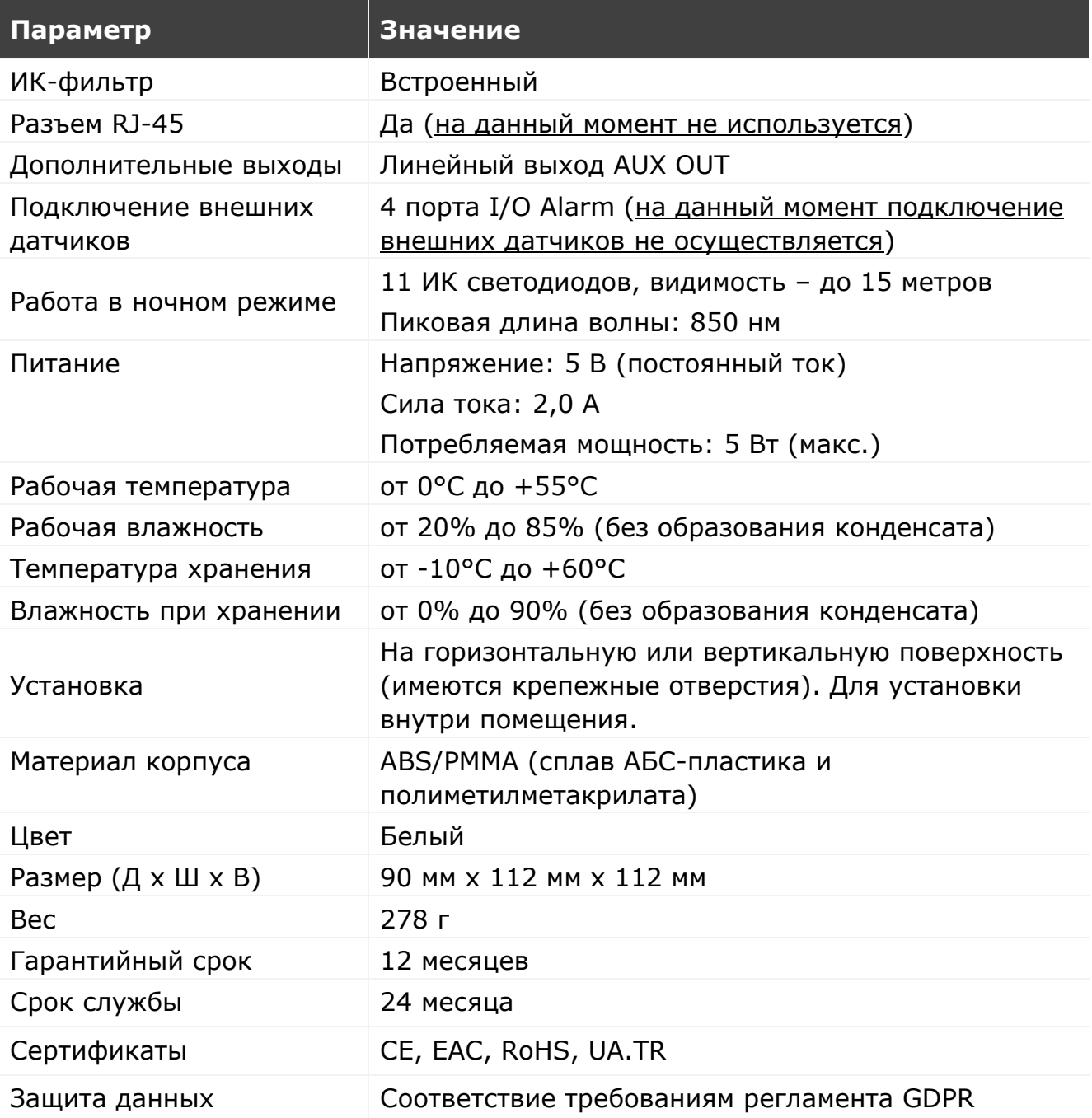

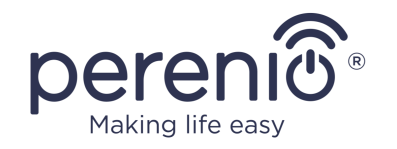

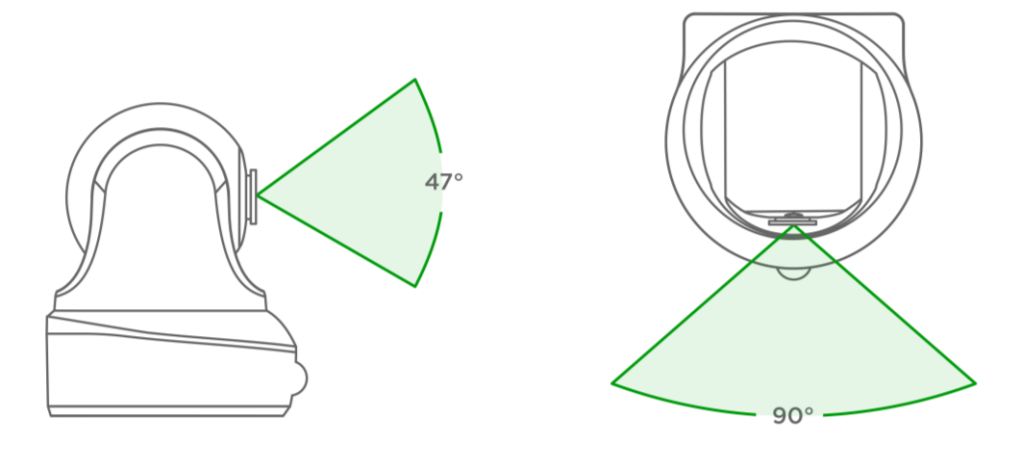

<span id="page-14-1"></span>**Рисунок 3 –** Углы обзора

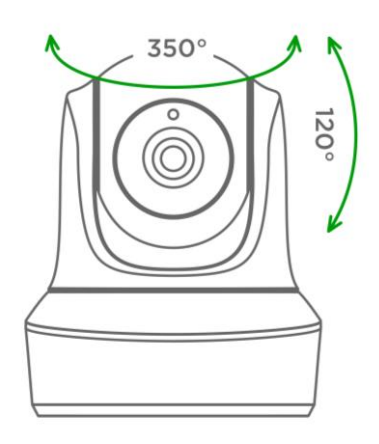

**Рисунок 4 –** Углы поворота и наклона

## <span id="page-14-2"></span><span id="page-14-0"></span>**1.3 Комплект поставки**

В комплект поставки поворотной камеры **PEIRC01** входят следующие устройства и комплектующие:

- 1. Поворотная камера PEIRC01 (1 шт.)
- 2. Сетевой кабель (длина: 1,5 м) (1 шт.)
- 3. Адаптер питания (выход: 5 В, 2500 мА, длина: 1,5 м) (1 шт.)
- 4. Руководство пользователя (1 шт.)
- 5. Гарантийный талон (1 шт.)
- 6. Наклейки (2 шт.)

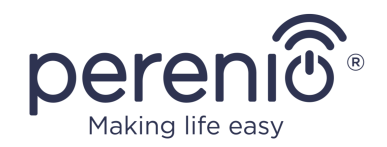

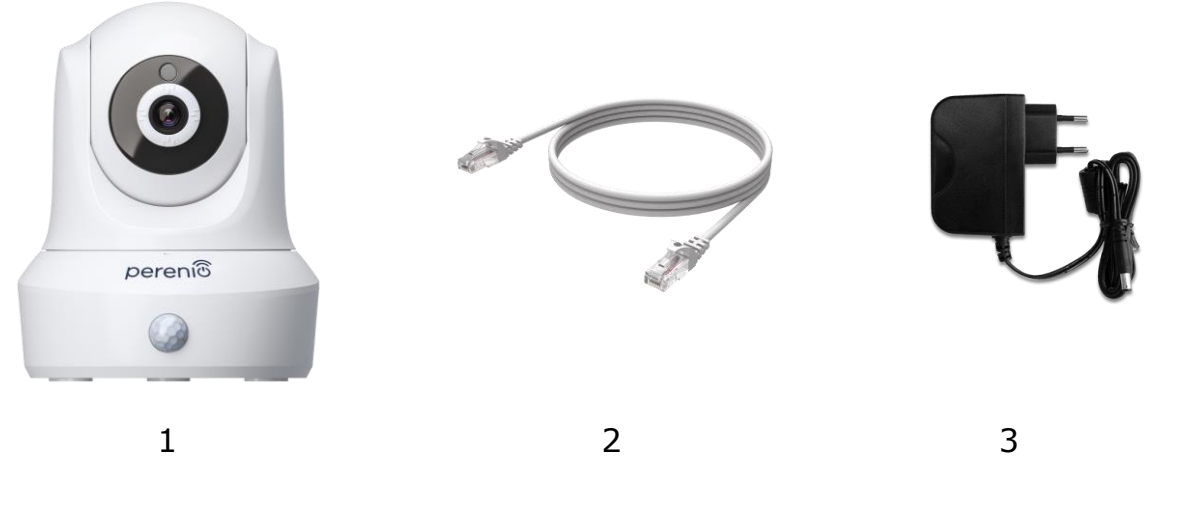

**Рисунок 5 –** Комплект поставки\*

<span id="page-15-2"></span>\* Изображения комплектующих приведены исключительно в ознакомительных целях

## <span id="page-15-0"></span>**1.4 Упаковка и маркировка**

Поворотная камера **Perenio® PEIRC01** поставляется в индивидуальной картонной упаковке размером 201 мм х 136 мм х 97 мм (Д х Ш х В), содержащей полное название и маркировку, перечень входящих в комплект поставки устройств и аксессуаров, основные технические характеристики, а также дату изготовления и сведения о производителе устройств.

Вес картонной упаковки:

- вес нетто: 278 г;
- вес брутто:  $661$  г.

## <span id="page-15-1"></span>**1.5 Правила безопасного использования**

С целью надлежащей и безопасной эксплуатации поворотных камер **Perenio®** и комплектующих необходимо следовать инструкциям и правилам техники безопасности, описанным в настоящем руководстве. Производитель не несет ответственности за ущерб, причиненный в результате неправильной эксплуатации устройств.

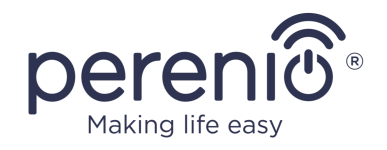

#### **Условия безопасной эксплуатации**

- 1. Не устанавливать устройство вне помещения.
- 2. Не пытаться повернуть или наклонить движущуюся головку камеры вручную.
- 3. Соблюдать условия хранения/транспортировки и температурный режим эксплуатации устройства, заявленные производителем.
- 4. Не устанавливать устройство в помещениях с повышенной влажностью, высоким содержанием пыли и жиров, а также рядом с кондиционерами и потолочными вентиляторами.
- 5. Не разбирать устройство и не пытаться починить его самостоятельно.
- 6. Не ронять, не бросать и не сгибать устройство.
- 7. Во избежание получения травм не использовать устройство, если на нем имеются трещины или иные повреждения.
- 8. Для очистки использовать сухую либо смоченную в небольшом количестве воды ткань (не использовать агрессивные химикаты и чистящие/моющие средства). Очистку проводить только после отключения устройства от источника питания.
- 9. Не позволять детям использовать устройство без присмотра взрослых и/или играть с ним.

#### <span id="page-16-0"></span>**1.6 Использование адаптеров питания**

Для подачи питания или подзарядки устройства необходимо использовать только оригинальный адаптер питания, входящий в комплект поставки (либо другой адаптер, если он рекомендован компанией Perenio IoT). Это связано с тем, что неправильно подобранный адаптер питания может стать причиной более длительной зарядки или выхода из строя устройства, а также его возгорания, в то время как оригинальный адаптер питания учитывает все обязательные технические параметры, а именно:

a. **напряжение**, которое имеется непосредственно на выходе источника питания (см. надпись «OUTPUT, V» на корпусе адаптера);

**ВНИМАНИЕ!** Напряжение на выходе адаптера питания должно строго соответствовать тому, которое потребляет устройство.

b. **ток** на выходе источника питания (см. надпись «OUTPUT, A/mA» на корпусе адаптера);

©Perenio IoT spol s r.o. Все права защищены Версия документа: 2.6.2

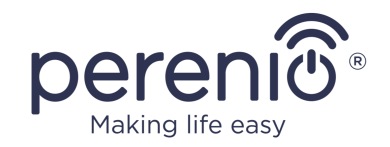

**ПРИМЕЧАНИЕ.** Ток, который выдает адаптер питания, должен быть равен либо несколько больше номинального значения тока для устройства.

**c. полярность** на разъеме (контактной части) адаптера питания;

**ПРИМЕЧАНИЕ.** Полярность указывает, на какую именно часть разъема (внешнюю или внутреннюю) поступает положительный ток.

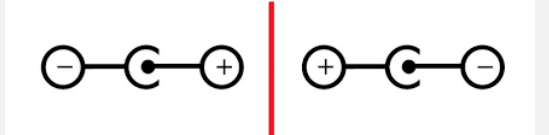

Точка на рисунке выше изображает внутренний контакт разъема, а полумесяц – внешний. Большинство разъемов имеют два контакта. На один контакт подается напряжение («+»), на другой – ноль («-»).

**ВНИМАНИЕ!** Не допускается менять полюса местами.

Некоторые устройства заряжаются или работают от адаптера питания переменного тока. В таком случае полярность на адаптере не указывается, а рядом с указанным выходным напряжением изображают символ переменного тока «».

d. **конфигурация** и размер разъема кабеля адаптера питания;

**ПРИМЕЧАНИЕ.** Параметры (геометрическая форма, размер внешнего и внутреннего диаметра и длина) разъема кабеля адаптера питания должны соответствовать параметрам разъема порта питания устройства.

Адаптеры питания, поставляемые компанией Perenio IoT в комплекте с устройствами, имеют один из нижеуказанных видов разъемов кабеля:

- 1. Стандартные разъемы цилиндрической формы для питания поворотной камеры и центра управления.
- 2. USB-разъемы для питания стационарной камеры, IoT маршрутизатора и ионного рассеивателя (MicroUSB, Type-C).

Также имеются устройства, поставляемые не с адаптером питания, а только с кабелем к нему (инфракрасный пульт, портативная УФ-лампа). Кабели питания для таких устройств также оснащены вторым типом разъемов.

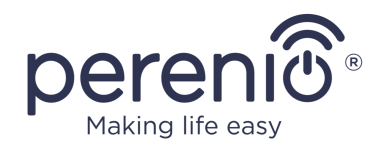

#### <span id="page-18-0"></span>Таблица 2 – Виды разъемов и стандартов USB

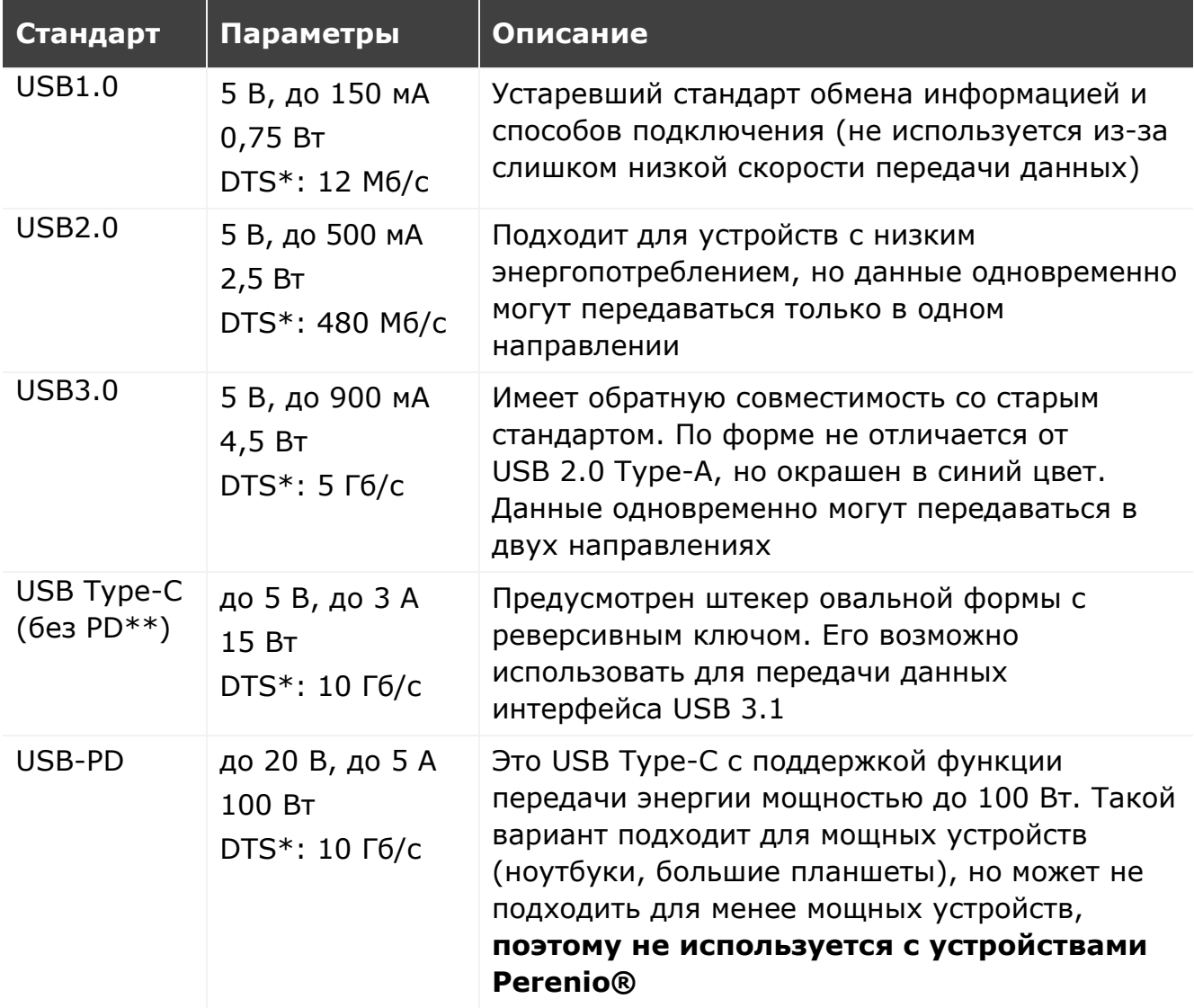

\* DTS – скорость передачи данных

\*\* PD – протокол Power Delivery

**ПРИМЕЧАНИЕ.** USB Type-C не является USB 3.1, поскольку для подачи питания могут использоваться протоколы USB 2.0, USB 3.0 или USB 3.1. С другой стороны, USB Type-C не является USB Power Delivery и не обязательно поддерживает USB Power Delivery или USB 3.1.

**ВНИМАНИЕ!** На текущий момент компания Perenio IoT **не поставляет** адаптеры питания с разъемами, поддерживающими USB-PD.

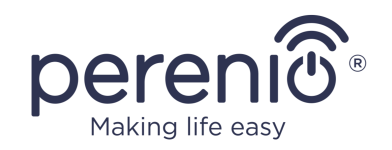

**ВНИМАНИЕ!** Не допускается подсоединять к устройству адаптер питания с поддержкой USB-PD (стандарт быстрой зарядки Power Delivery). Также не допускается использовать зарядное устройство для подачи питания или подзарядки несовместимых устройств (подробнее о зарядном устройстве см. в таблице технических характеристик).

Производитель не несет ответственности за любые последствия, будь то прямые либо косвенные, возникающие вследствие использования адаптера питания не по назначению либо для подачи питания или подзарядки устройства, не входящего в настоящий комплект поставки.

Поскольку разъемы кабелей адаптера питания подвержены ежедневным нагрузкам, они могут повреждаться с течением времени. К признакам неисправного разъема зарядного устройства относится следующее:

- произвольное выключение устройства;
- беспричинный переход устройства в режим работы от аккумулятора;
- перегрев USB-штекера;
- периодическое выключение устройства при отсутствии сбоев со стороны электросети;
- запуск процесса зарядки устройства только после дополнительной фиксации кабеля или повторной вставки штекера;
- отсутствие процесса зарядки аккумулятора при подключенном адаптере питания.

**ВНИМАНИЕ!** Не допускается заряжать устройства от таких внешних устройств, как ПК, ноутбук, планшет, смартфон, если максимальной силы тока до 500 мА/900 мА (порты USB2.0 и USB3.0, соответственно) недостаточно для обеспечения требуемого уровня входной мощности устройства.

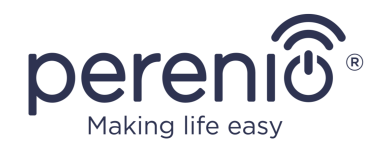

# <span id="page-20-0"></span>**2 Установка и настройка**

Перед началом установки необходимо выбрать одно из возможных мест размещения и способов крепления камеры:

- на горизонтальную поверхность (пол, стол, тумба и т.д.);
- на вертикальную поверхность (стена, потолок и т.д.).

Удостовериться, что выбранное место отвечает следующим требованиям:

- отсутствие загромождений и препятствий в зоне обзора камеры;
- наличие ровной, прочной и устойчивой поверхности, а также источника питания в месте установки и/или монтажа камеры.

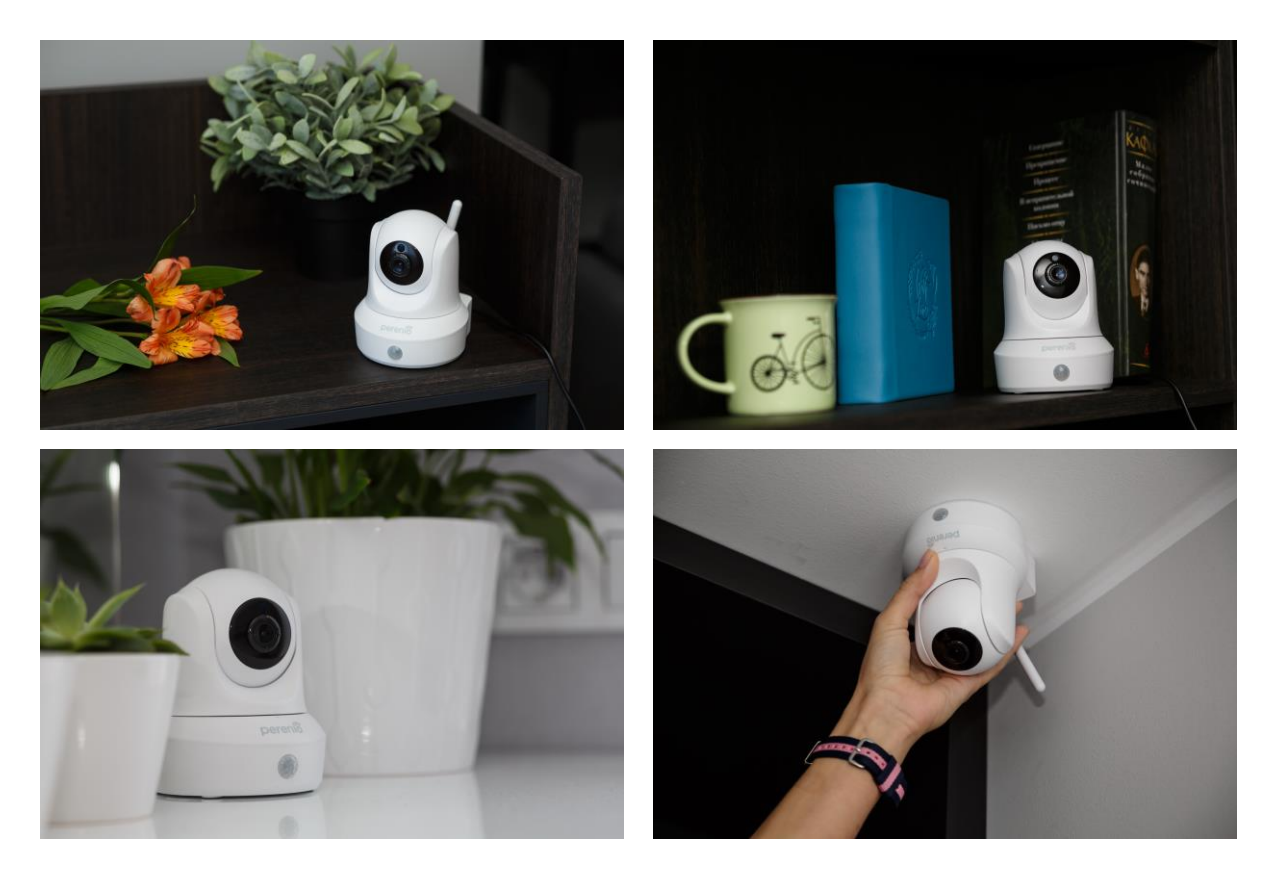

**Рисунок 6 –** Варианты установки\*

<span id="page-20-1"></span>\* Изображения приведены исключительно в ознакомительных целях

**ПРИМЕЧАНИЕ.** Не рекомендуется размещать устройство в помещениях с высоким уровнем шума и высокочастотными помехами. Железобетонные перекрытия могут уменьшить расстояние беспроводной передачи сигнала. Место установки камеры должно обеспечивать ее защиту от попадания влаги и контакта с посторонними предметами.

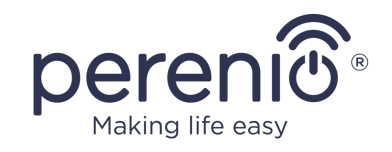

Весь процесс подготовки устройства к работе можно разделить на несколько ключевых этапов:

- установка камеры в выбранном месте и подключение к источнику питания;
- вход в учетную запись мобильного приложения **«Perenio Smart»**;
- активация устройства через мобильное приложение.

**ПРИМЕЧАНИЕ.** «Руководство пользователя мобильным приложением «Perenio Smart: Система управления зданием» доступно для скачивания на веб-сайте.

## <span id="page-21-0"></span>**2.1 Первая установка и настройка**

Для обеспечения правильной установки и надлежащей работы камеры необходимо пошагово выполнить следующие действия:

- 1. Распаковать камеру и подключить ее к электросети (220В) с помощью адаптера питания.
- 2. Войти в учетную запись приложения «**Perenio Smart Home & Office**» (см. пункт **A** далее).
- 3. Активировать устройство в приложении (см. пункты **B** и **C** далее, а также пункт 2.7 по выбору правильной частоты сети Wi-Fi).
- 4. Ввести желаемое название устройства и выбрать локацию и помещение.
- 5. Установить камеру на ровной горизонтальной поверхности либо смонтировать на шурупы (шурупы с дюбелями не входят в комплект поставки). См. рисунок 7 ниже.

**ВАЖНО!** При монтаже необходимо учитывать требуемый угол обзора камеры.

6. Дождаться завершения процесса обновления прошивки (см. пункт 2.3).

**ВАЖНО!** После первой активации в мобильном приложении может быть запущен процесс обновления прошивки камеры. **Не допускается отключать устройство от электросети до завершения процесса обновления!**

Также не допускается отключать устройство от электросети в течение **5 минут** после сброса настроек на заводские.

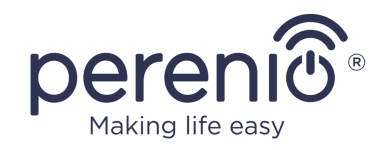

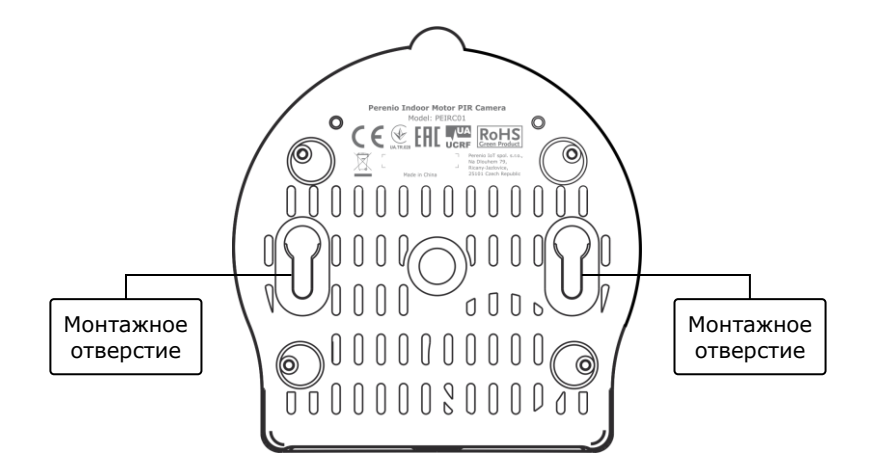

**Рисунок 7 –** Монтажные отверстия в нижней части камеры

#### <span id="page-22-1"></span><span id="page-22-0"></span>**A**. **УСТАНОВКА МОБИЛЬНОГО ПРИЛОЖЕНИЯ «PERENIO SMART»**

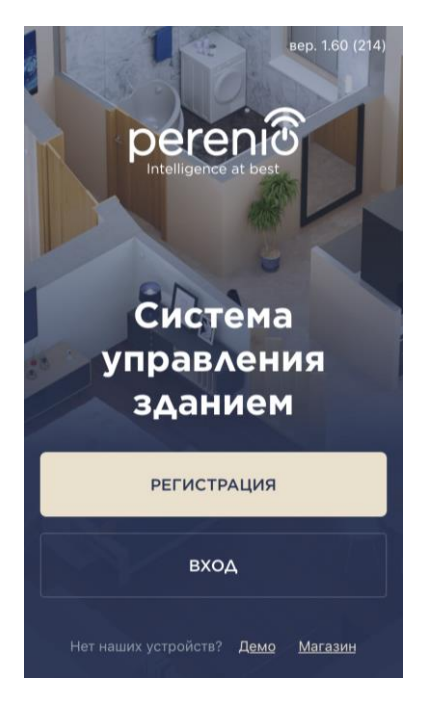

Управление работой камеры осуществляется через бесплатное мобильное приложение, доступное для скачивания в Google Play или App Store.

Для входа в учетную запись следует выполнить нижеуказанные действия:

- **a.** подключить смартфон к сети Wi-Fi и скачать приложение «**Perenio Smart Home & Office**» в Google Play или App Store;
- **b.** зарегистрировать новую учетную запись (см. пункт **А.1.** далее) либо войти в существующий аккаунт (см. пункт **А.2.** далее).

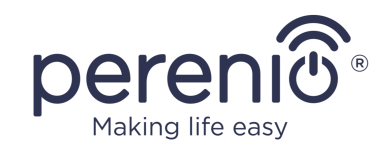

## **А.1. РЕГИСТРАЦИЯ НОВОЙ УЧЕТНОЙ ЗАПИСИ**

- **a.** Ввести адрес электронной почты, имя пользователя, пароль (не менее 8 символов, включая, как минимум, одну прописную букву и одну цифру) и выбрать страну проживания из списка;
- **b.** принять общие условия, политику конфиденциальности и положения о защите персональных данных (доступны для ознакомления по ссылке);
- **c.** нажать на кнопку «**РЕГИСТРАЦИЯ**». На указанный адрес электронной почты будет направлено письмо о подтверждении регистрации пользователя (необходимо перейти по ссылке);
- **d.** войти в созданную учетную запись.

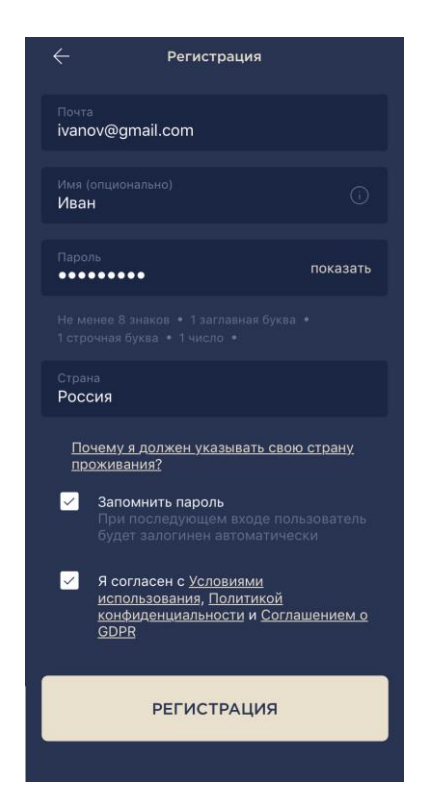

## **A.2. ВХОД В СУЩЕСТВУЮЩУЮ УЧЕТНУЮ ЗАПИСЬ**

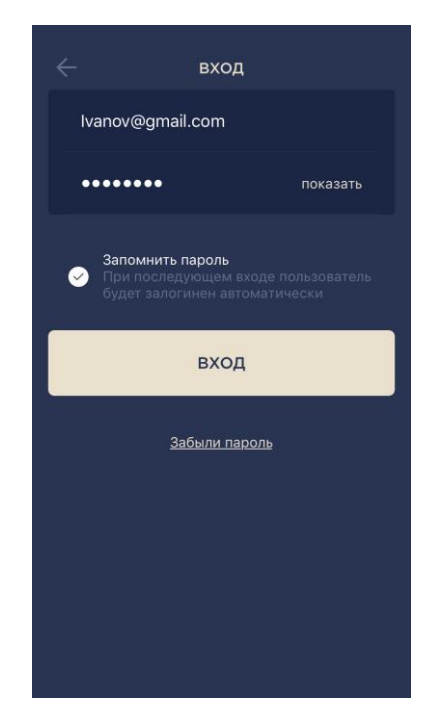

**a.** Ввести адрес электронной почты и пароль от учетной записи в экране входа в приложение; **b.** нажать на кнопку «**ВХОД**».

**ПРИМЕЧАНИЕ.** В случае утери пароля его можно восстановить, нажав на ссылку «Забыли пароль».

Для восстановления забытого пароля используется адрес электронной почты, привязанный к созданной учетной записи, на который будет направлено письмо с инструкциями по изменению пароля.

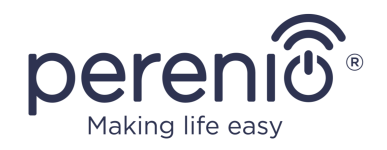

## <span id="page-24-0"></span>**B**. **АКТИВАЦИЯ УСТРОЙСТВА ПУТЕМ СКАНИРОВАНИЯ QR-КОДА**

- **a.** Перейти к экрану сканирования QR-кода:
	- **для новых пользователей** приложения «Perenio Smart» экран подготовки к сканированию отобразится сразу после первого входа в учетную запись;
	- **существующим пользователям** приложения «Perenio Smart» необходимо после входа в аккаунт в правом верхнем углу вкладки «Устройства» нажать на иконку «+» и выбрать поворотную камеру в списке (см. рис. 8).
- **b.** нажать на кнопку «**СКАНИРОВАТЬ QR-КОД**»;
- **c.** во всплывающем окне подтвердить разрешение на доступ к камере смартфона (отображается не для всех моделей смартфонов);

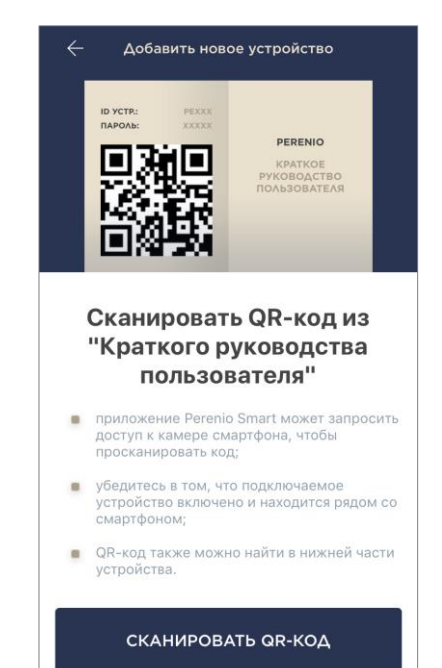

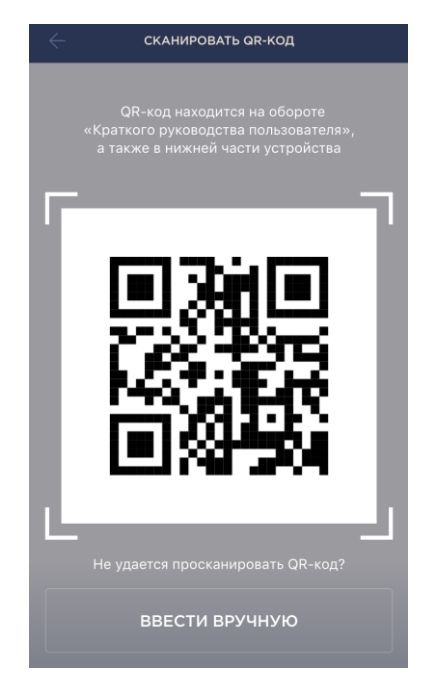

**d.** найти наклейку с QR-кодом на обороте краткого руководства пользователя (идет в комплекте с камерой) либо в нижней части устройства и расположить смартфон на расстоянии 15-20 см от него таким образом, чтобы QR-код полностью попадал в рамку на экране смартфона (см. рисунок слева).

**ПРИМЕЧАНИЕ.** Если считывание QR-кода является невозможным по каким-либо причинам, следует активировать устройство вручную (см. пункт **B.1.** далее по тексту).

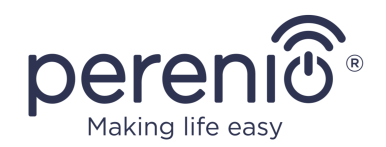

## **B.1. АКТИВАЦИЯ УСТРОЙСТВА ВРУЧНУЮ**

Если QR-код был поврежден или утерян, можно ввести данные устройства вручную:

- **a.** нажать на кнопку «**ВВЕСТИ ВРУЧНУЮ**» внизу экрана сканирования QR-кода (см. рисунок в пункте **B**);
- **b.** ввести идентификационный номер и пароль, указанные в кратком руководстве пользователя или в нижней части устройства (строки «ID» и «Password» рядом с QR-кодом);
- **c.** нажать на кнопку «**ПОДКЛЮЧИТЬ**».

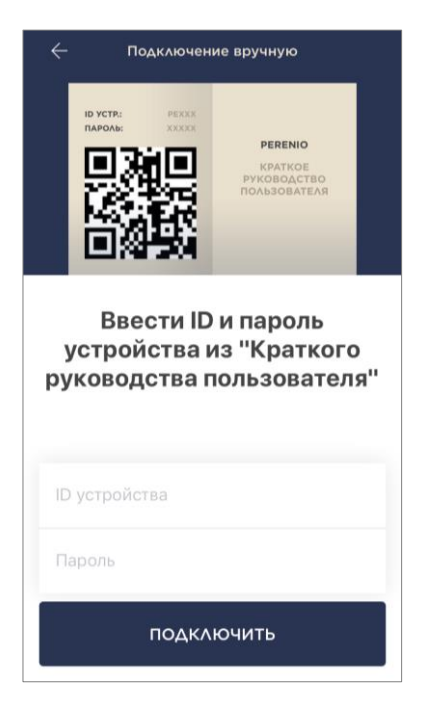

### <span id="page-25-0"></span>**C**. **ПЕРЕДАЧА УСТРОЙСТВУ ДАННЫХ СЕТИ WI-FI**

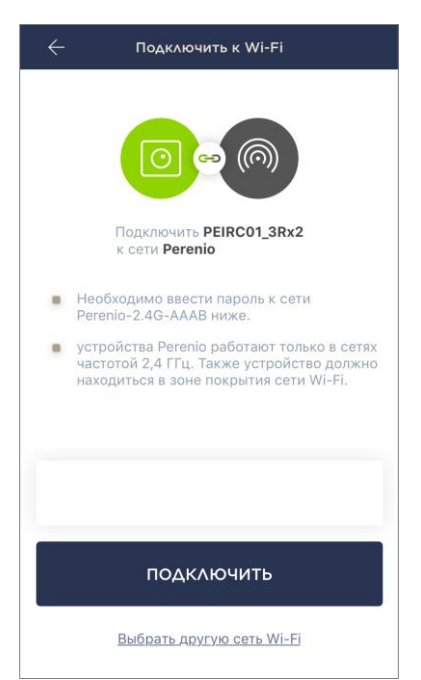

После сканирования QR-кода отобразится окно подключения устройства к сети Wi-Fi:

**a.** ввести пароль к указанной сети Wi-Fi или выбрать другую сеть;

**ПРИМЕЧАНИЕ.** Устройство может подключиться только к сети Wi-Fi частотой **2,4 ГГц**.

**b.** нажать на кнопку «**ПОДКЛЮЧИТЬ**».

**ПРИМЕЧАНИЕ.** Перед подключением следует проверить, чтобы камера была включена, и смартфон находился на расстоянии не более 2 метров от нее.

Если пароль к сети Wi-Fi будет неправильно введен более двух раз подряд, камера может не вернуться в режим точки доступа, в связи с чем ее необходимо будет перезагрузить (см. п. 2.4 далее).

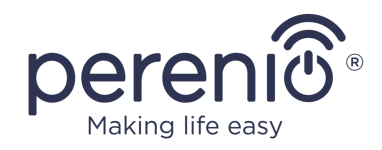

## **С.1. ОШИБКИ ПОДКЛЮЧЕНИЯ**

Подключение устройства может быть прервано по одной из следующих причин:

- **a.** устройство не было включено либо находится слишком далеко от смартфона;
- **b.** устройство уже было активировано в данной или другой учетной записи;
- **c.** ошибка при вводе ID и/или пароля устройства либо данных сети Wi-Fi;
- **d.** сбои на стороне Интернет-провайдера.

**ПРИМЕЧАНИЕ.** Чтобы устранить ошибки подключения, необходимо следовать инструкциям, указанным на экране смартфона.

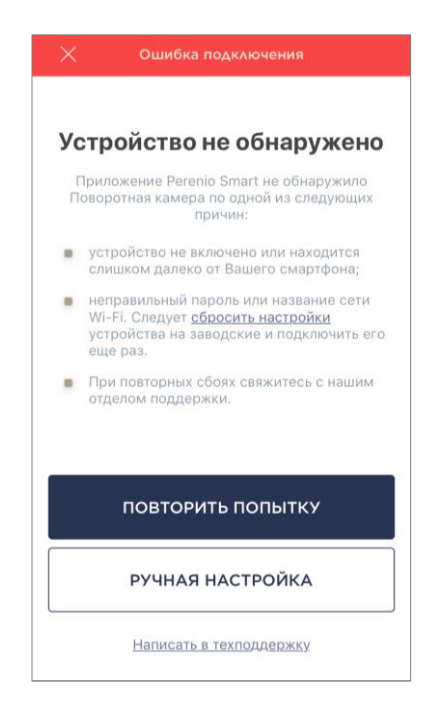

## <span id="page-26-0"></span>**D**. **НАСТРОЙКА ЛОКАЦИИ И ПОМЕЩЕНИЯ**

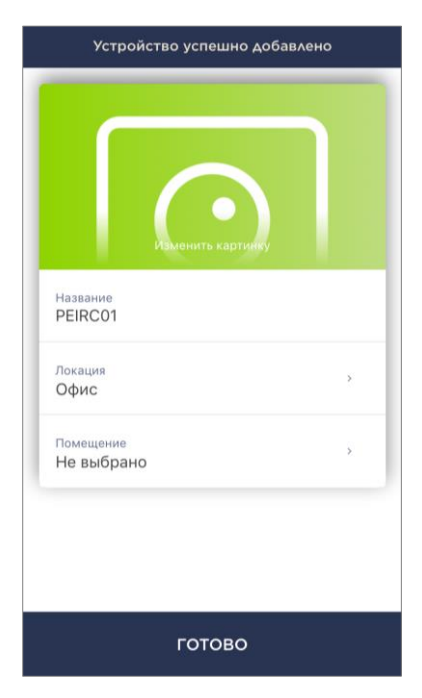

После успешного подключения устройства необходимо дополнительно указать следующее:

- **a.** заставку (изображение);
- **b.** название;
- **c.** место установки (локацию);
- **d.** помещение установки.

После завершения настроек нажать на кнопку «**ГОТОВО**».

**ПРИМЕЧАНИЕ.** Все указанные данные можно внести или изменить позднее в настройках камеры.

Камера отобразится во вкладке «Устройства».

Весь процесс активации камеры в мобильном приложении можно просмотреть на схеме далее.

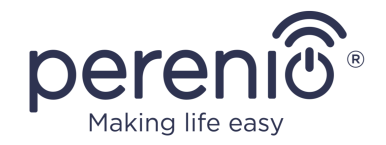

<span id="page-27-0"></span>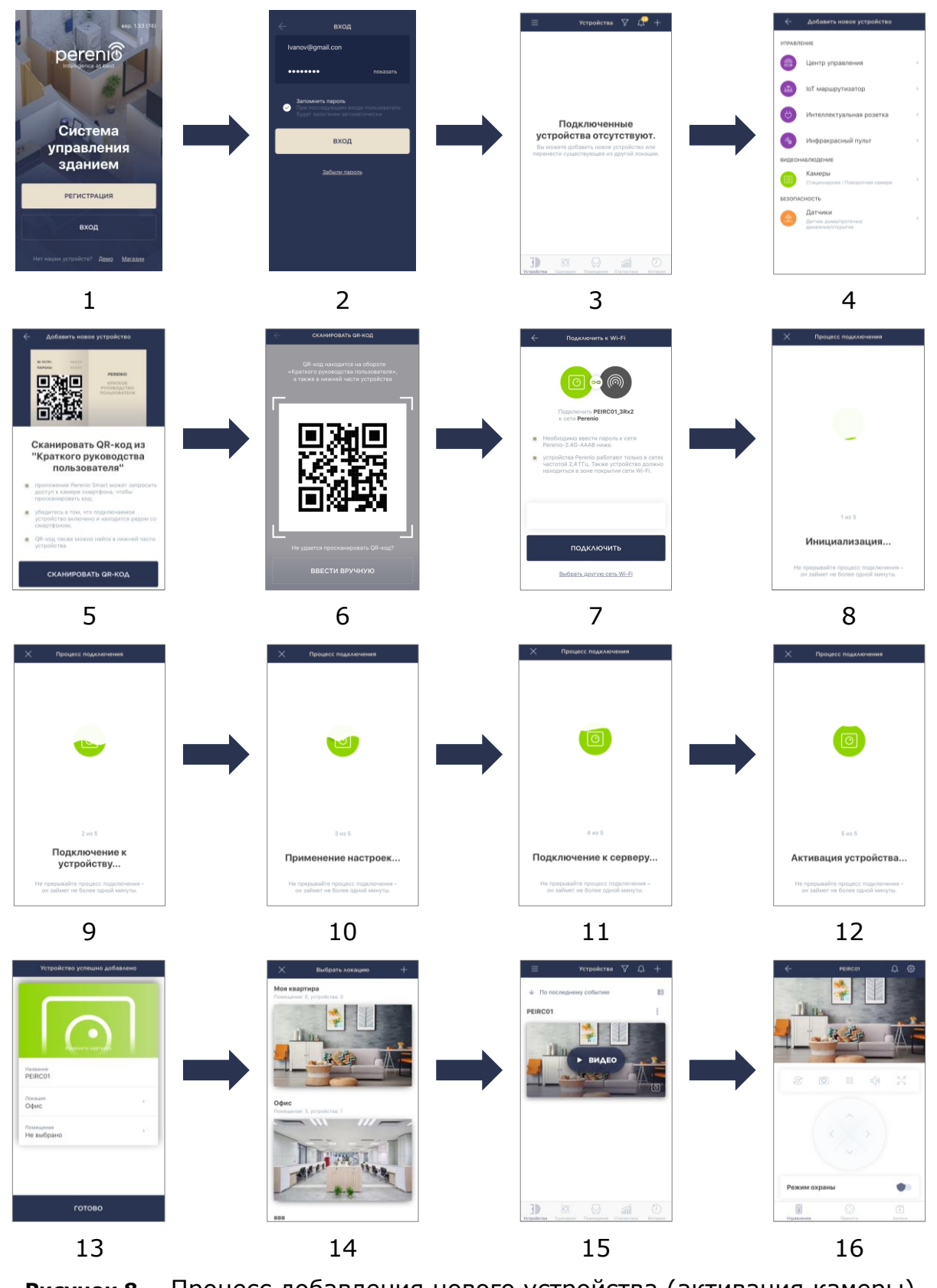

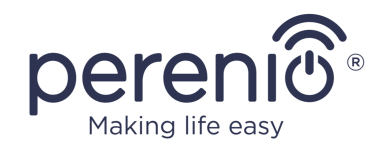

## <span id="page-28-0"></span>**2.2 Панель управления камерой**

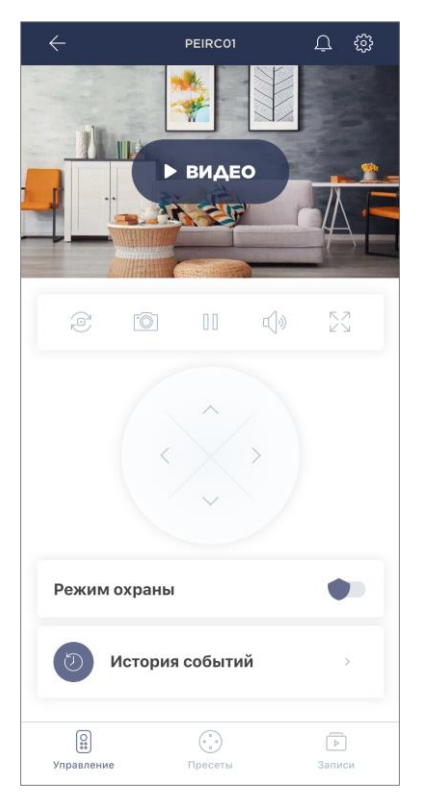

Панель управления камерой отображается, если нажать на ее изображение в списке подключенных устройств во вкладке «Устройства».

Здесь пользователь может осуществлять следующие действия:

- удаленно повернуть головку камеры;
- просмотреть видео в режиме онлайн, а также сохраненные видеозаписи;
- сделать снимки изображений с камеры;
- перевести устройство в режим охраны либо снимать его с охраны;
- просмотреть историю событий;
- задать пресеты;
- произвести дополнительные настройки.

#### <span id="page-28-1"></span>Таблица 3 **–** Кнопки и индикаторы в панели управления камерой

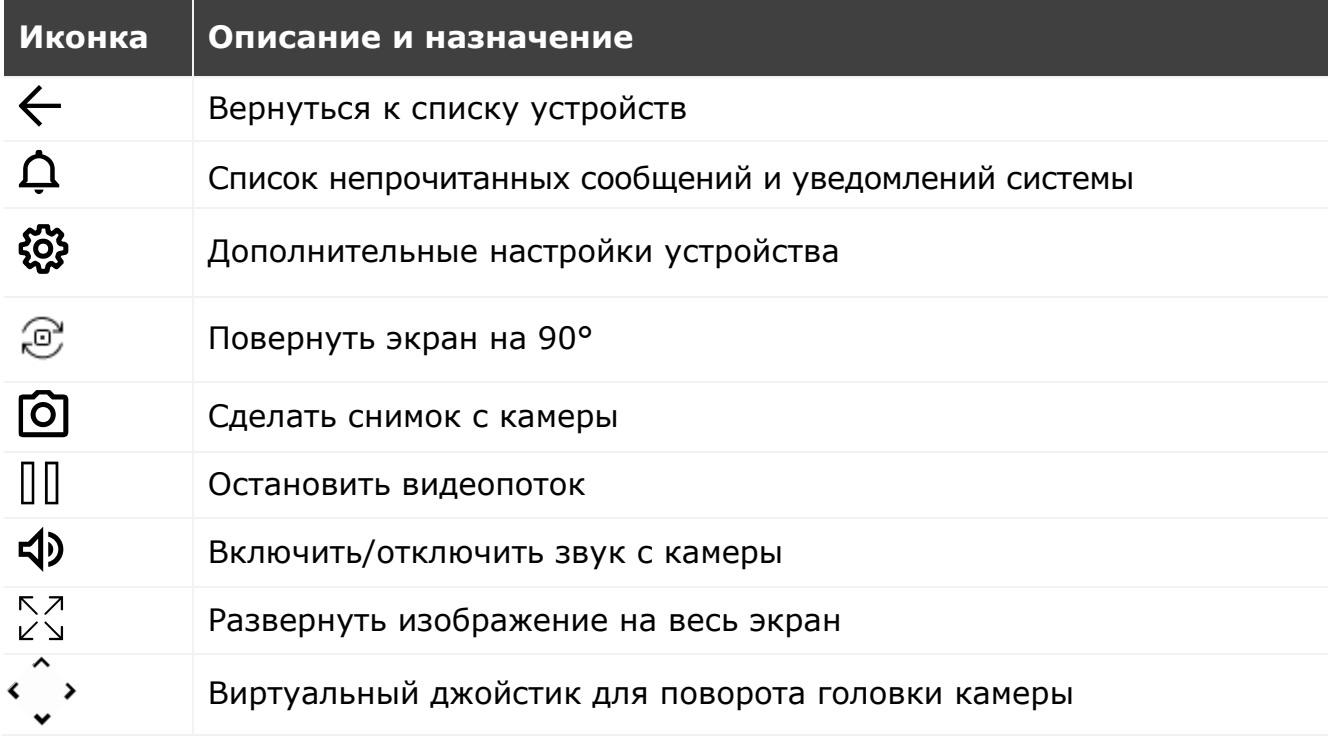

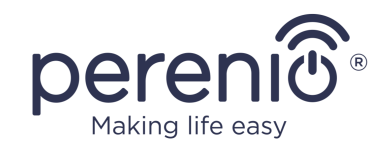

Пользователь может просматривать видео с камеры в режиме реального времени. Однако при переходе в экран просмотра видео следует помнить, что по умолчанию микрофон камеры будет **включен**. Чтобы просматривать видео без звука, следует его отключить, нажав на соответствующую иконку в панели управления камерой  $(5)$ .

### <span id="page-29-0"></span>**2.2.1 Режим охраны**

Пользователь может ставить камеру на охрану, чтобы получать на свой смартфон push-уведомления о случаях обнаружения движения.

Также при отсутствии необходимости в получении push-уведомлений камеру можно перевести в режим «Снято с охраны», и тогда все изменения ее состояний можно будет увидеть во вкладке «История событий».

Режим охраны можно включить или выключить двумя способами:

• нажать на соответствующий тумблер в панели управления камерой;

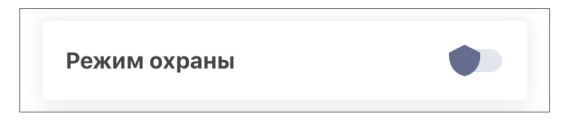

**ПРИМЕЧАНИЕ.** В данном случае на охрану будет поставлен только камера.

• перейти в сценарии с устройством и перевести локацию в режим охраны.

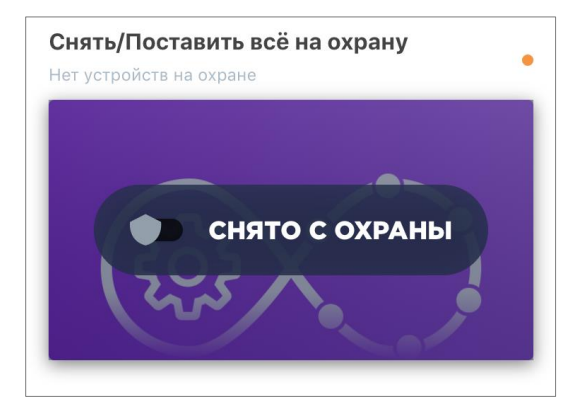

**ПРИМЕЧАНИЕ.** В данном случае на охрану будет поставлена вся локация, т.е. не только сама камера, но и остальные устройства, подключенные в локации.

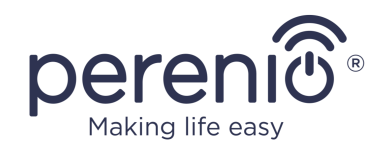

## <span id="page-30-0"></span>**2.2.2 История событий**

В данной вкладке пользователь может просматривать статусы устройства, а также время, когда произошло то или иное событие.

Функциональные возможности:

- фильтр «ВСЯ ИСТОРИЯ», позволяющий просматривать следующие события:
	- o изменение статусов охраны системы («В сети», «Не в сети», «На охране», «Снято с охраны»);
	- o факты срабатывания устройства («Обнаружено движение»);
	- o запуск и завершение обновления прошивки;
	- o заполнение карты MicroSD.
- фильтр «ТОЛЬКО ТРЕВОГИ», отображающий только факты срабатывания устройства при активированном режиме охраны;

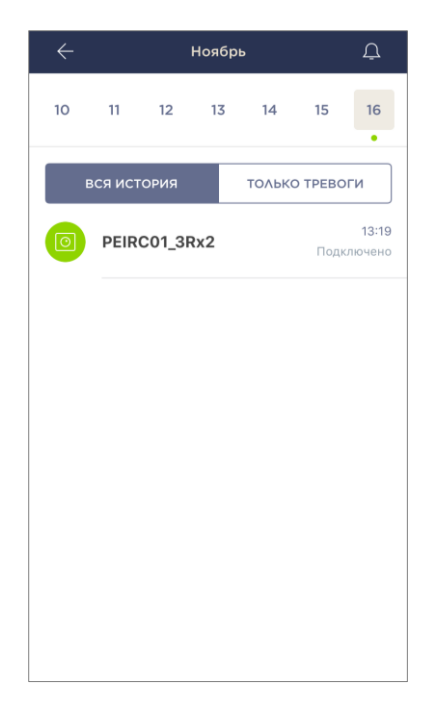

• фильтр по дате.

**ПРИМЕЧАНИЕ.** Количество доступных для просмотра дней в истории событий зависит от типа подписки (для бесплатной подписки – 7 дней).

### <span id="page-30-1"></span>**2.2.3 Пресеты**

Пресет – это предустановленный угол поворота/наклона камеры, к которому она вернется через определенный промежуток времени после того, как ее положение было изменено каким-либо пользователем.

Чтобы создать новый пресет, следует с помощью виртуального джойстика повернуть головку камеры в желаемое положение, после чего нажать на соответствующий блок во вкладке «Пресеты» и задать название пресета.

**ПРИМЕЧАНИЕ.** Активный пресет будет иметь статус «По умолчанию».

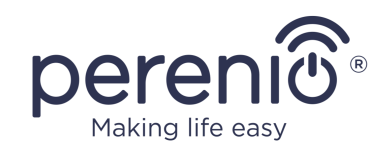

### <span id="page-31-0"></span>**2.2.4 Просмотр сохраненных видеофайлов**

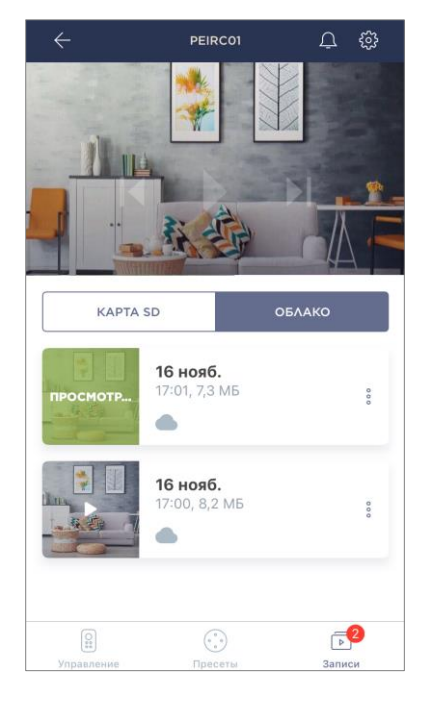

Во вкладке «Записи» отображаются видео, записанные при обнаружении движения камерой, переведенной в режим охраны.

Существует два места хранения видео:

- на карте MicroSD;
- в облаке.

**ПРИМЕЧАНИЯ.** Срок хранения видеофайлов на карте MicroSD зависит от объема карты, в то время как в облаке – от типа подписки (см. п.2.2.6 далее).

Длительность одного видео составляет 1 (одну) минуту.

Для появления видеофайла в списке записей после обнаружения камерой движения необходимо некоторое время.

<span id="page-31-1"></span>Таблица 4 **–** Кнопки и индикаторы во вкладке «Записи»

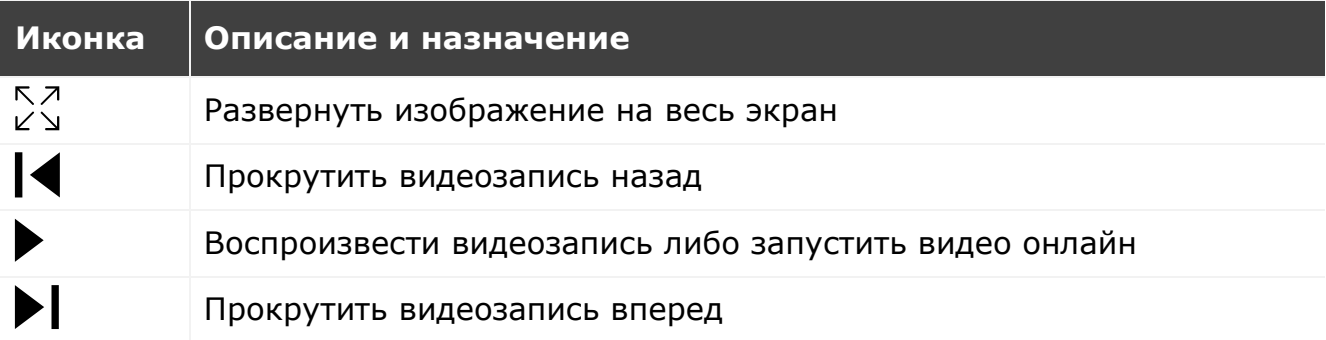

Чтобы просмотреть видео, необходимо нажать на его изображение в списке и дождаться загрузки файла.

**ПРИМЕЧАНИЕ.** Записанные видео и фото можно также сохранить на смартфон и удалить оттуда, нажав на значок трех точек напротив видеофайла.

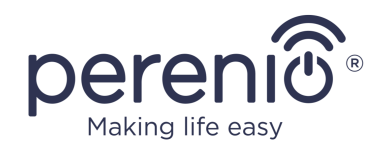

#### <span id="page-32-0"></span>**2.2.5 Дополнительная настройка камеры**

После активации камеры в приложении **«Perenio Smart»** пользователь может удаленно проводить следующие настройки:

- изменить или установить заставку (изображение), чтобы проще опознавать камеру в списке подключенных устройств;
- изменить название устройства;
- перенести устройство в новую или существующую локацию;
- добавить устройство в помещение или изменить помещение установки;
- выставить разрешение для фотографий и видеофайлов;
- задать место сохранения видео по умолчанию (на карту MicroSD или в облако);
- включить или выключить звук push-уведомлений;
- выставить задержку появления сигналов тревоги, отправляемых на смартфон пользователя;
- перезагрузить устройство;
- удалить устройство из мобильного приложения;
- просмотреть уникальный номер устройства (ID);
- просмотреть текущую версию прошивки устройства.

 $\Delta$ **Настройки** .<br>ОБЩАЯ ИНФОРМАЦИ Название  $\Box$ PEIRCO<sup>®</sup>  $\odot$ Локация Офис Добавить в помешение ⋒ НАСТРОЙКИ КАМЕРЫ Разрешение  $\mathcal{L}^{\mathcal{B}}$ 480p Сохранить видео на  $\sqrt{2}$  $\triangle$ Уведомления Задержка сигнала тревоги  $\hat{C}$ 0 мин 0 сек ВАЖНЫЕ ЛЕЙСТВИЯ Перезагрузить устройство  $25$ Отсоединить устройство ID устройства: PEIRC01\_3Rx2 Текущая версия прошивки 1.0.44-1

Открыть экран настроек можно двумя способами:

1. Нажать на иконку с тремя точками в правом верхнем углу изображения камеры в приложении и выбрать «Настройки».

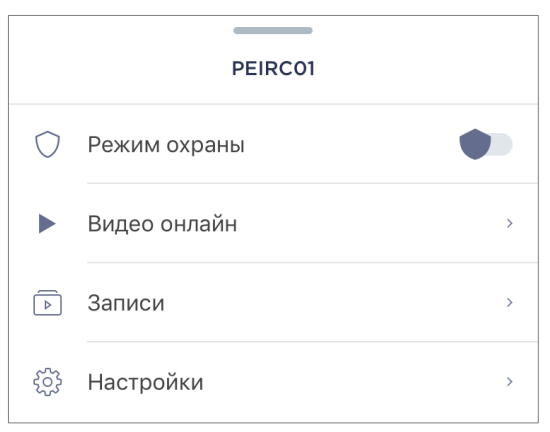

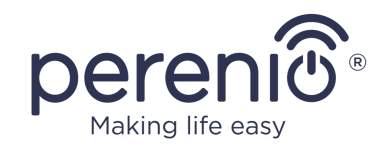

2. В панели управления нажать на иконку настроек.

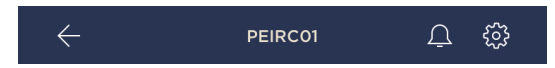

#### **Разрешение изображения**

На данный момент запись видео доступа в одном из следующих разрешений:

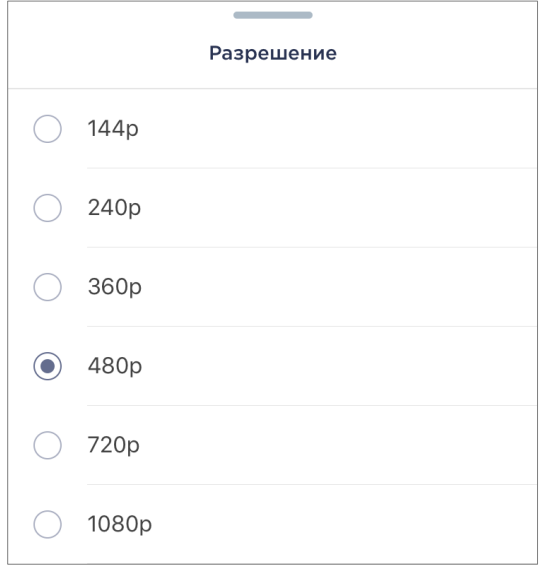

**ПРИМЕЧАНИЕ.** Чем выше разрешение, тем меньше видео длиной 1 минуту может быть сохранено на карте MicroSD. Также видеофайлы с более высоким разрешением будут дольше обрабатываться и сохраняться, поэтому их время появления в списке записей, а также воспроизведение может происходить с задержками.

#### **Место хранения видео**

На данный момент сохранять записанные видео и фото можно в одно из нижеуказанных мест:

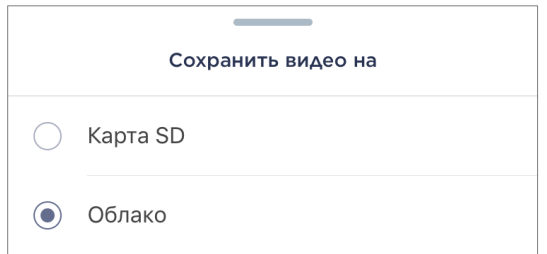

Срок хранения на карте MicroSD зависит от объема карты, а в облаке – от типа подписки.

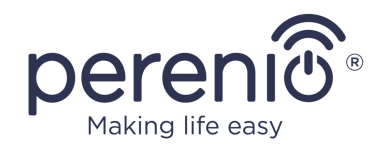

#### **Задержка сигнала тревоги**

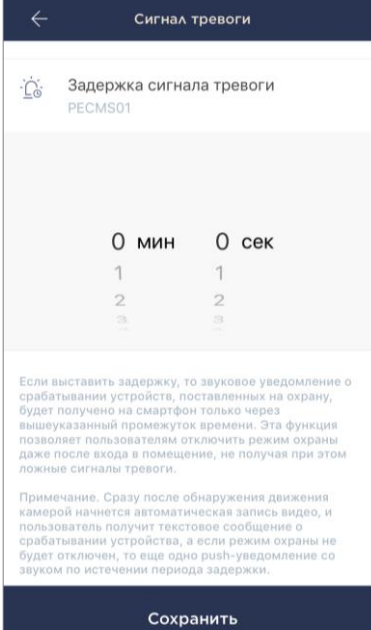

Чтобы задать период задержки, следует нажать на соответствующую надпись на экране настроек камеры.

Если выставить задержку подачи сигнала тревоги, то звуковое уведомление о срабатывании камеры будет получено на смартфон только через заданный промежуток времени.

**ВНИМАНИЕ!** Задержку сигнала тревоги можно задать только для устройств, переведенных в режим охраны.

Эта функция позволяет пользователям отключить режим охраны даже после входа в помещение, не получая при этом ложные сигналы тревоги.

### <span id="page-34-0"></span>**2.2.6 Подписки**

Подписка на тарифный план позволяет увеличить сроки хранения в облаке следующей информации и данных:

- видеозаписи и фото;
- история событий;
- статистика.

По умолчанию все пользователи мобильного приложения «**Perenio Smart Home & Office**» подписаны на бесплатный тарифный план, сроки хранения данных в котором ограничены.

Для просмотра и изменения текущего типа подписки необходимо перейти в боковое меню и нажать на одноименную кнопку (см. рисунок справа).

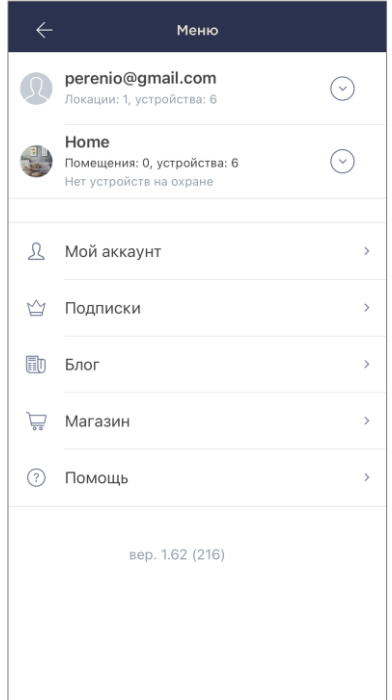

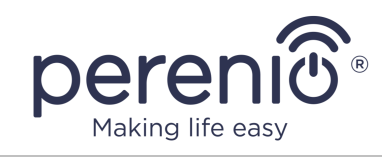

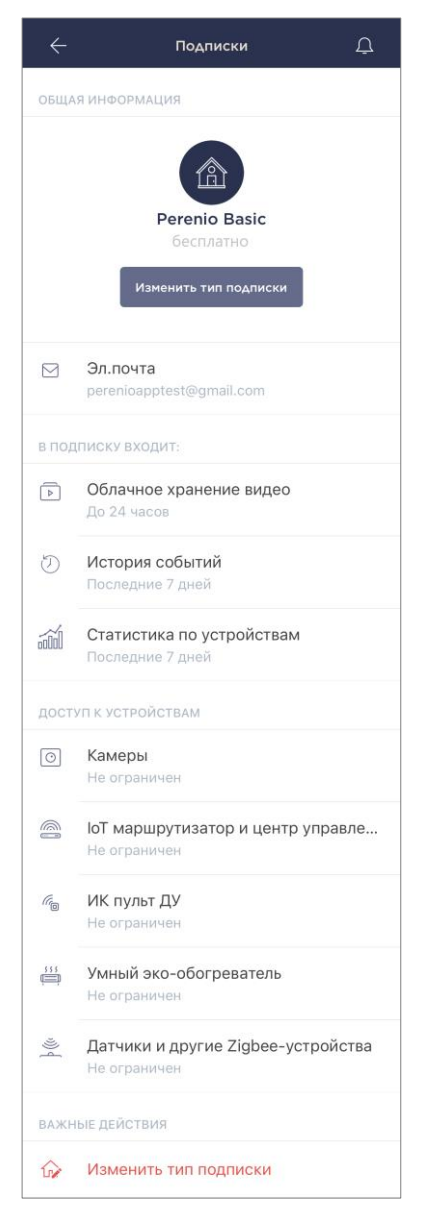

Отобразится экран сведений о текущем типе подписки, а именно:

- название подписки (Perenio Basic, Perenio Pro или Perenio Extra);
- стоимость подписки (помесячно);
- возможность изменения типа подписки;
- сведения о пользователе, на которого оформлена подписка (адрес электронной почты);
- сведения о сроках хранения данных в облаке;
- сведения о количестве устройств, которые можно подключать в одну учетную запись по действующей подписке.

Чтобы изменить тип подписки, следует нажать на одноименную кнопку и выбрать подходящий тарифный план в списке. После этого подтвердить свой выбор.

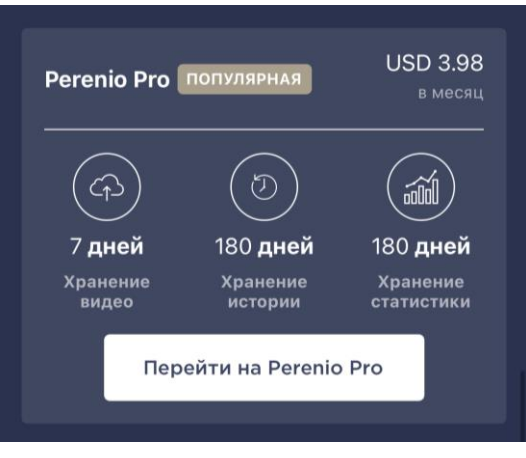

### <span id="page-35-0"></span>Таблица 5 – Доступные типы подписок

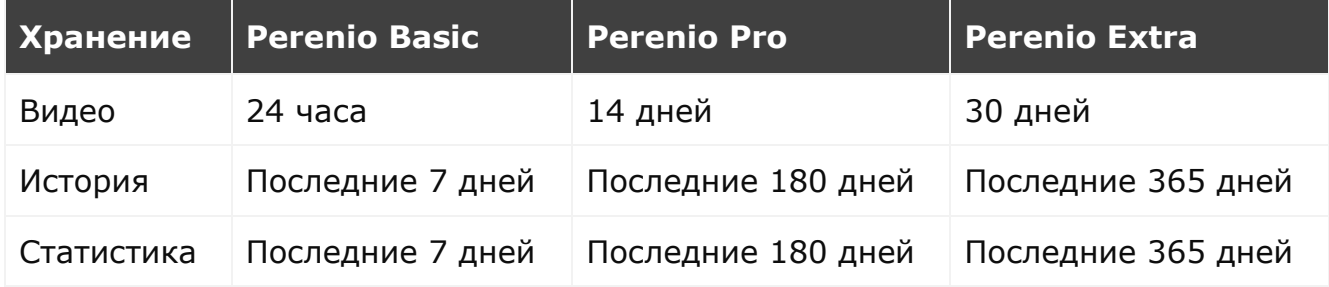

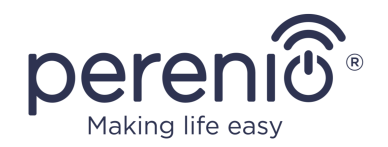

### <span id="page-36-0"></span>**2.3 Обновление прошивки камеры**

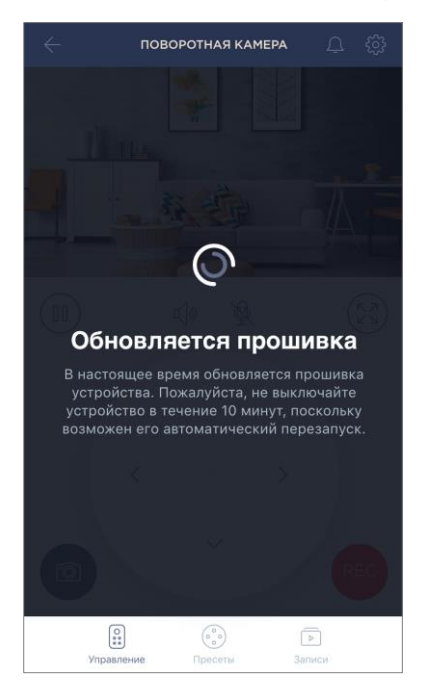

Компания «Perenio IoT» стремится постоянно улучшать качество своей продукции, в связи с чем как при первой активации камеры, так и в ходе ее эксплуатации может запускаться автоматическое обновление программного обеспечения (прошивки).

В данном случае пользователь увидит соответствующее уведомление в панели управления камерой в своей учетной записи.

**ВАЖНО!** Не допускается отключать устройство от сети питания в течение не менее **10 минут** после запуска процесса обновления прошивки.

В процессе обновления прошивки просмотреть видео с камеры будет невозможно. Также устройство может неоднократно перезагружаться.

Отключение устройства и/или сброс настроек допускается только после получения соответствующего push-уведомления на смартфон пользователя о том, что процесс обновления успешно завершен, и после того, как камера снова появится в сети (пропадет черны экран, и станет возможен запуск видеопотока).

**ПРИМЕЧАНИЕ.** В случае отключения питания в процессе обновления прошивки возможно нарушение нормальной работы камеры. В данном случае необходимо обратиться в службу техподдержки для восстановления заводских настроек.

## <span id="page-36-1"></span>**2.4 Сброс настроек на заводские**

Сброс настроек камеры на заводские производится в случае, когда в процессе активации или работы устройства возникли какие-либо ошибки или сбои. Сам процесс осуществляется следующим образом:

- 1. Нажать и удерживать в течение не менее 10 секунд кнопку сброса, расположенную на задней панели камеры под антенной (см. рисунок 2). **Следует обращать внимание на то, что кнопка сброса считается нажатой, только если прозвучал характерный щелчок.**
- 2. Отпустить кнопку сброса после того, как камера подаст звуковой сигнал.

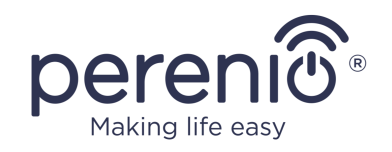

3. Дождаться, пока камера не завершит процесс сброса настроек (поворотная головка камеры завершит вращение во всех направлениях и вернется в исходное положение).

После завершения процесса сброса настроек камера считается готовой к работе либо повторной активации в мобильном приложении.

**ПРИМЕЧАНИЕ.** Сброс настроек камеры возможен только в случае ее подключения к источнику питания и отсутствия процесса обновления прошивки.

Не рекомендуется сбрасывать настройки камеры на заводские до момента деактивации устройства в мобильном приложении (**касается устройств, уже активированных в аккаунте пользователя**).

## <span id="page-37-0"></span>**2.5 Поворот относительно корпуса камеры**

Любой поворот относительно корпуса камеры осуществляется только через мобильное приложение. Попытки механически повернуть головку камеры могут привести к поломке движущего механизма и аннулированию гарантии. Чтобы повернуть камеру в нужном направлении, следует нажать на виртуальный джойстик в панели управления камерой (кнопки вверх/вниз и вправо/влево).

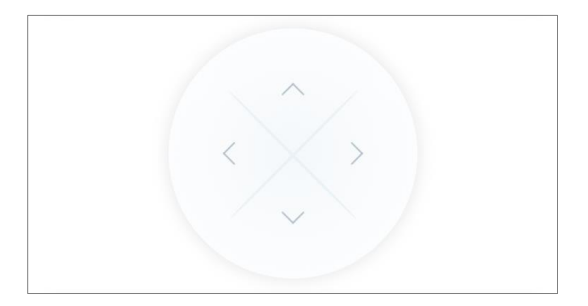

Отклик камеры зависит от качества соединения с сервером, поэтому в некоторых случаях возможны задержки при ее повороте.

## <span id="page-37-1"></span>**2.6 Подключение по сетевому кабелю**

На данный момент поворотная камера может подключаться к сети Интернет только по Wi-Fi (функция подключения через Ethernet-кабель временно недоступна).

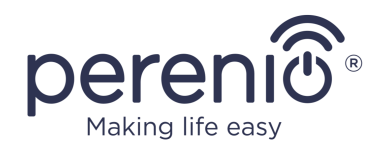

## <span id="page-38-0"></span>**2.7 Выбор частоты на Wi-Fi маршрутизаторе**

Поворотные камеры **Perenio® PEIRC01** могут подключаться к сети Wi-Fi только частотой 2,4 ГГц. В связи с этим необходимо удостовериться, что ваш маршрутизатор настроен на данную частоту до того, как приступить к выполнению пункта **C. «ПЕРЕДАЧА УСТРОЙСТВУ ДАННЫХ СЕТИ WI-FI»**.

В настоящее время Wi-Fi маршрутизаторы большинства производителей поддерживают сразу обе частоты, однако если своя сеть Wi-Fi настроена только на частоту 5,0 ГГц, следует добавить точку доступа частотой 2,4 ГГц.

**ПРИМЕЧАНИЕ.** Настройки частоты на маршрутизаторе осуществляются согласно инструкциям производителя устройства.

## <span id="page-38-1"></span>**2.8 Использование карты MicroSD**

**ВНИМАНИЕ!** В целях обеспечения стабильной работы функции записи видео более старые файлы будут автоматически удаляться по мере заполнения карты MicroSD (касается случаев заполнения карты на более чем 70%), поэтому рекомендуется периодически сохранять важные файлы на другие носители либо в облако.

Фотографии и видеофайлы, записанные камерой, могут храниться на карте MicroSD, не входящей в комплект поставки (см. пункт 1.3 «Комплект поставки»). Для работы с картой MicroSD достаточно приобрести ее и вставить в специальный слот (см. рисунок 2 «Вид сзади»).

**ПРИМЕЧАНИЕ.** Рекомендуемый класс и формат карты MicroSD, а также объем памяти указаны в Таблице 1 настоящего документа.

Несоблюдение требований производителя к формату карты MicroSD может привести к ошибкам записи видео.

При наличии соответствующих настроек в аккаунте приложения «Perenio Smart» можно автоматически сохранять записи видео в случае обнаружения движения на карту MicroSD.

©Perenio IoT spol s r.o. Все права защищены Версия документа: 2.6.2

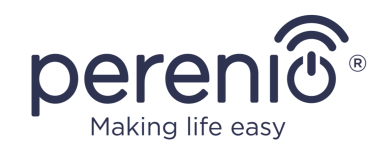

При этом следует учитывать, что в случае хранения видео и изображений на карте MicroSD количество сохраняемых файлов будет зависеть от объема карты (до 64 ГБ), а также длительности и качества записываемых видеофайлов.

**ВНИМАНИЕ!** Возможность просмотра сторонних файлов с SD-карты через мобильное приложение «Perenio Smart» не предусмотрена.

## <span id="page-39-0"></span>**2.9 Использование микрофона**

Пользователь может просматривать видео с камеры в режиме реального времени. Однако при переходе в экран просмотра видео следует помнить, что по умолчанию микрофон камеры будет включен. Чтобы просматривать видео без звука, следует его отключить, для чего нажать на соответствующую иконку в панели управления камерой  $($  $\varphi$ ).

## <span id="page-39-1"></span>**2.10 Перенос камеры в другое помещение или локацию**

В ходе эксплуатации поворотной камеры может потребоваться изменить место ее установки. Возможны следующие варианты:

- **1. Изменить помещение/локацию** (сеть Wi-Fi остается прежней):
	- a. отключить камеру от источника питания (в приложении для нее отобразится состояние «Не в сети»);
	- b. перенести камеру в другое помещение/локацию и подключить ее к источнику питания;
	- c. подождать, пока устройство загрузится (как правило, это занимает не более 2 минут) и в приложении для него отобразится состояние «В сети»;
	- d. изменить помещение установки/локацию в настройках камеры ( $\mathbb{Q}$ ).
- **2. Изменить помещение/локацию** (сеть Wi-Fi изменится):
	- a. зайти в приложение «Perenio Smart» и выбрать локацию, в которой активирована камера;
	- b. во вкладке «Устройства» найти данную камеру и нажать на значок настройки  $\mathcal{Q}$ :
	- c. в появившемся окне выбрать «Отсоединить устройство»;
	- d. подождать **3 минуты**, чтобы камера отсоединилась от текущей сети Wi-Fi;

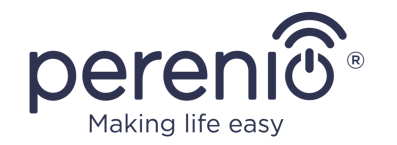

- e. отключить камеру от источника питания;
- f. перенести камеру в другое помещение/локацию и подключить ее к источнику питания;
- g. подождать, пока камера загрузится (как правило, это занимает не более 2 минут);
- h. выбрать в приложении локацию, в которую необходимо перенести камеру;
- i. активировать камеру в приложении согласно пункту 2.1 «Первая установка и настройка» (B-D) настоящего документа.

## <span id="page-40-0"></span>**2.11 История и push-уведомления**

Все уведомления и прочие сообщения, включая изменение состояния устройств **Perenio®**, отображаются во вкладке «История». При этом наиболее важные из них в режиме онлайн можно просматривать в окне уведомлений « $\frac{\triangle}{\ }$ » в учетной записи.

Уведомления могут быть следующих типов:

- сигналы тревоги (критичные) (всегда приходят как push-уведомления на смартфон, а также отображаются в окне уведомлений и во вкладке «История» в мобильном приложении; цвет индикатора – красный);
- важные сообщения (всегда отображаются в окне уведомлений и во вкладке «История»; цвет индикатора – желтый);
- стандартные события (отображаются только во вкладке «История»; цвет индикатора отсутствует).

**Сигналы тревоги.** Наиболее важные сообщения, к которым относятся уведомления о следующих событиях:

- низкой зарядке батареи IoT маршрутизатора;
- IoT маршрутизатор работает от аккумулятора;
- обнаружении движения камерой;
- случаях, когда на карте SD недостаточно места для продолжения записи видео;
- изменение состояния камеры на «Не в сети»;
- срабатывания датчиков в режиме охраны, включая все сигналы тревоги датчиков дыма и протечки (даже при отключенном режиме охраны);
- отключении режима охраны датчиков;
- невыполнении сценария;

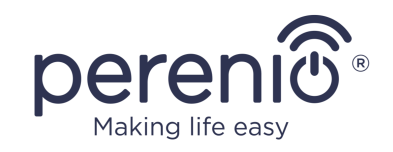

- включении опасного устройства и перегрузки сети (для интеллектуальной розетки Power Link Wi-Fi);
- резких изменениях или недостаточном напряжении, превышении мощности, температуры и/или потребления (для интеллектуальной розетки Power Link (ZigBee));
- падении и/или перегреве умного эко-обогревателя, а также резких изменениях напряжения;
- появлении важных обновлений.

**Важные сообщения.** Уведомления о запуске и завершение процесса обновления прошивки камеры и центра управления, а также уведомления о низком уровне заряда батареи датчиков и изменение режима охраны для локации.

**Стандартные события.** Различные новостные сообщения и рассылки компании Perenio IoT, а также сообщения о срабатывании датчиков открытия и движения при отключенном режиме охраны.

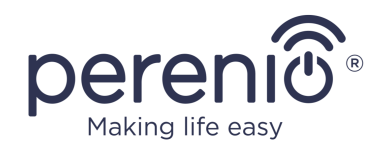

## <span id="page-42-0"></span>**3 Техническое обслуживание и ремонт**

Поворотные камеры **Perenio® PEIRC01** не требуют специального технического обслуживания в ходе эксплуатации. Тем не менее, с целью поддержания надлежащего состояния и стабильной работы устройств рекомендуется периодически выполнять следующие действия:

- очищать объектив и корпус камеры от загрязнений и пыли;
- проверять и регулировать угол обзора камеры;
- проверять наличие обновлений приложения (если на смартфоне не настроено автоматическое обновление установленных приложений);
- проверять состояние адаптера питания и своевременно его заменять;
- проверять состояние MicroSD карты (при наличии) и своевременно ее заменять;
- устранять механические повреждения устройств (в сервисных центрах).

Ремонт поворотной камеры **Perenio®** осуществляется в сервисных центрах, поскольку при выходе из строя любого элемента необходимо вскрывать ее корпус.

В случае гарантийного ремонта или замены необходимо обратиться к продавцу с чеком и приобретенным устройством.

Для получения более подробной информации по замене и ремонту камер **Perenio®** следует обращаться к местному представителю компании либо в службу техподдержки через веб-сайт **perenio.com**.

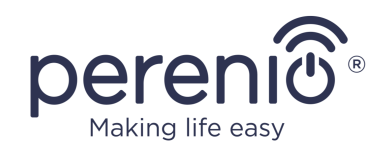

# <span id="page-43-0"></span>**4 Гарантийные обязательства**

Срок гарантийного обслуживания основного оборудования (камеры) составляет **12 (двенадцать) месяцев** с даты их продажи конечному покупателю.

Срок гарантийного обслуживания комплектующих и вспомогательных устройств составляет:

• внешние зарядные устройства, кабели и прочие аксессуары: 6 (шесть) месяцев с даты продажи конечному покупателю.

Гарантийный талон считается действительным только в случае его правильного и полного заполнения компанией-продавцом. При приобретении устройства следует проверять, чтобы его серийный номер и модель соответствовали сведениям, указанным в гарантийном талоне.

Если гарантийный талон заполнен не полностью либо неразборчиво, он признается недействительным. В данном случае рекомендуется обратиться к продавцу для получения правильно заполненного гарантийного талона. Также допускается предоставлять товарный и кассовый чеки либо иные документы, подтверждающие факт и дату продажи устройства. За дату продажи принимается дата, указанная на товарном/кассовом чеке либо ином соответствующем документе. Если дату продажи установить невозможно, гарантийный срок исчисляется со дня производства устройства.

Производитель гарантирует отсутствие дефектов всех материалов, комплектующих и сборки продукции торговой марки **Perenio®** при условии нормальной эксплуатации в течение гарантийного срока. Ограниченная гарантия распространяется только на первого конечного покупателя продукции **Perenio®** и не может быть передана последующему покупателю.

Для гарантийной замены устройство должно быть возвращено компании-продавцу вместе с чеком. Гарантийные обязательства на продукцию торговой марки **Perenio®** предоставляются только в стране ее приобретения.

## **ПОРЯДОК ГАРАНТИЙНОГО ОБСЛУЖИВАНИЯ**

В случае обнаружения предполагаемого недостатка или дефекта устройства покупателю необходимо до истечения гарантийного срока обратиться в авторизованный сервисный центр и предоставить следующее:

- 1. Устройство с предполагаемым недостатком или дефектом.
- 2. Гарантийный талон, оформленный в соответствии с требованиями действующего законодательства, либо оригинал документа,

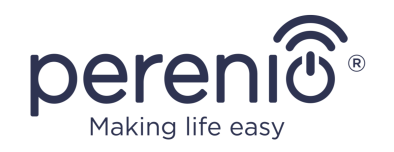

подтверждающего покупку, с четким указанием наименования и адреса компании-продавца, а также даты и места покупки.

### **ОГРАНИЧЕНИЕ ОТВЕТСТВЕННОСТИ**

Продукция торговой марки **Perenio®** НЕ ПОДЛЕЖИТ бесплатному гарантийному обслуживанию при выявлении следующих повреждений или дефектов:

- повреждения, вызванные действием непреодолимой силы, несчастными случаями, небрежностью, умышленными или неосторожными действиями (бездействием) покупателя или третьих лиц;
- повреждения, вызванные воздействием других предметов, включая, помимо прочего, воздействие влаги, сырости, экстремальных температур или условий окружающей среды (либо в случае их резкого изменения), коррозии, окисления, попадания пищи или жидкости и воздействие химикатов, животных, насекомых и продуктов их жизнедеятельности;
- если устройство (принадлежности, комплектующие) было вскрыто (нарушена целостность пломб), изменено или отремонтировано иным лицом, помимо авторизованного сервисного центра, либо с использованием несанкционированных запасных частей;
- дефекты или урон, нанесенные неправильной эксплуатацией устройства, использованием не по назначению, включая использование, противоречащее руководствам по эксплуатации;
- любые дефекты, вызванные попытками подключения к несовместимому ПО;
- дефекты, вызванные естественным износом товара, включая сумки, корпуса, наборы батарей или руководства по эксплуатации;
- если серийный номер (заводские наклейки), дата производства или наименование модели на корпусе устройства были каким-либо образом удалены, стерты, повреждены, изменены или неразборчивы;
- в случае нарушения правил и условий эксплуатации, а также установки устройства, изложенных в руководстве по эксплуатации;
- трещины и царапины, а также другие дефекты, полученные в результате транспортировки, эксплуатации покупателем или небрежным обращением с его стороны;
- механические повреждения, возникшие после передачи устройства пользователю, включая повреждения, причиненные острыми предметами, сгибанием, сжатием, падением и т.д.;
- повреждения, вызванные несоответствием стандартам параметров питающих, телекоммуникационных, кабельных сетей и аналогичных внешних факторов.

НАСТОЯЩАЯ ОГРАНИЧЕННАЯ ГАРАНТИЯ ЯВЛЯЕТСЯ ИСКЛЮЧИТЕЛЬНОЙ И ЕДИНСТВЕННОЙ ПРЕДОСТАВЛЯЕМОЙ ГАРАНТИЕЙ, ЗАМЕНЯЮЩЕЙ ЛЮБЫЕ ДРУГИЕ

<sup>©</sup>Perenio IoT spol s r.o. Все права защищены в противаете с против в состав Версия документа: 2.6.2

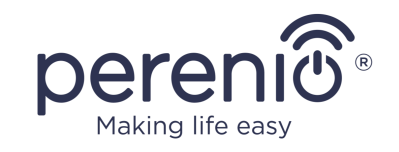

ЯВНЫЕ И ПОДРАЗУМЕВАЕМЫЕ ГАРАНТИИ. ПРОИЗВОДИТЕЛЬ НЕ ПРЕДОСТАВЛЯЕТ НИКАКИХ ГАРАНТИЙ, БУДЬ ТО ЯВНЫХ ИЛИ КОСВЕННЫХ, ВЫХОДЯЩИХ ЗА ПРЕДЕЛЫ СОДЕРЖАЩЕГОСЯ В ДАННОМ ДОКУМЕНТЕ ОПИСАНИЯ, ВКЛЮЧАЯ КОСВЕННУЮ ГАРАНТИЮ ТОВАРНОЙ ПРИГОДНОСТИ И СООТВЕТСТВИЯ ОПРЕДЕЛЕННОМУ НАЗНАЧЕНИЮ. НА УСМОТРЕНИЕ ПОКУПАТЕЛЯ ОСТАЕТСЯ ИСПОЛЬЗОВАНИЕ НЕИСПРАВНОГО, ДЕФЕКТНОГО И НЕДОПУСТИМОГО К ПРИМЕНЕНИЮ УСТРОЙСТВА. ПРОИЗВОДИТЕЛЬ НЕ НЕСЕТ ОТВЕТСТВЕННОСТИ ЗА УЩЕРБ, ПРИЧИНЕННЫЙ ДРУГОЙ СОБСТВЕННОСТИ ПО ПРИЧИНЕ ЛЮБЫХ ДЕФЕКТОВ УСТРОЙСТВА, УТРАТУ УСТРОЙСТВОМ ПОЛЕЗНОСТИ, ПОТЕРЮ ВРЕМЕНИ, А ТАКЖЕ ЗА КАКОЙ-ЛИБО ОСОБЫЙ, СЛУЧАЙНЫЙ, ОПОСРЕДОВАННЫЙ ИЛИ КОСВЕННЫЙ УЩЕРБ, ШТРАФНЫЕ УБЫТКИ ИЛИ ПОТЕРИ, ВКЛЮЧАЯ, ПОМИМО ПРОЧЕГО, КОММЕРЧЕСКИЙ УЩЕРБ, ПОТЕРЮ ПРИБЫЛИ, УПУЩЕННУЮ ВЫГОДУ, УТРАТУ КОНФИДЕНЦИАЛЬНОЙ ИЛИ ИНОЙ ИНФОРМАЦИИ, УБЫТКИ, ВЫЗВАННЫЕ ПЕРЕРЫВАМИ В КОММЕРЧЕСКОЙ ИЛИ ПРОИЗВОДСТВЕННОЙ ДЕЯТЕЛЬНОСТИ ПО ПРИЧИНЕ ТОГО, ЧТО УСТРОЙСТВО БЫЛО ПРИЗНАНО НЕИСПРАВНЫМ, С ДЕФЕКТАМИ И НЕДОПУСТИМЫМ К ПРИМЕНЕНИЮ.

Настоящая ограниченная гарантия дает покупателю определенные юридические права. Покупатель может также иметь другие права, соответствующие местному законодательству по защите прав потребителя, которые могут не совпадать с данной ограниченной гарантией. Для полного понимания своих прав необходимо ознакомиться с местным законодательством.

**ПРИМЕЧАНИЕ.** Производитель не выпускает оборудование для сферы «жизненно важных задач». Под устройствами для «жизненно важных задач» подразумеваются системы жизнеобеспечения, медицинское оборудование, медицинские устройства, связанные с имплантацией, коммерческие перевозки, ядерное оборудование или системы и любые другие области применения, где отказ оборудования может нанести вред здоровью человека либо привести к его смерти, а также к повреждению имущества.

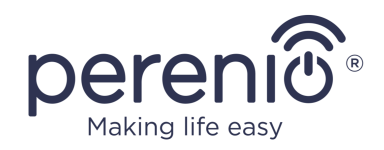

## <span id="page-46-0"></span>**5 Хранение, транспортировка и утилизация**

Поворотные камеры **Perenio®** могут перевозиться любым видом крытых транспортных средств (в железнодорожных вагонах, закрытых автомашинах, герметизированных отапливаемых отсеках самолетов и т.д.) в соответствии с требованиями действующих нормативных документов, применяемых к хрупким грузам, подверженным воздействию влаги.

Аналогичные требования действующих нормативных документов применяются к условиям хранения устройства на складе поставщика.

В соответствии с правилами обращения с отходами электрического и электронного оборудования (WEEE)\* все электрические и электронные изделия по окончании срока службы подлежат раздельному сбору и не могут быть утилизированы вместе с несортированными бытовыми отходами.

Детали пришедших в негодность устройств должны быть отделены и отсортированы по типу материала. Таким образом, каждый пользователь может оказать содействие повторному использованию, переработке и другим формам восстановления отходов электрического и электронного оборудования. Правильный сбор, переработка и утилизация данных устройств помогут избежать потенциального воздействия на окружающую среду и здоровье человека вредных веществ, содержащихся в их составе.

Для утилизации устройства его необходимо вернуть в пункт продажи или в местный пункт сбора отходов и переработки, рекомендованный государством или местными органами власти. Утилизация производится согласно действующему законодательству и предписаниям соответствующей страны.

Для получения более подробной информации о способах правильной утилизации бывшего в употреблении устройства следует обратиться к поставщику устройств, в службу утилизации отходов или представителям местной власти, отвечающим за утилизацию отходов.

**ПРИМЕЧАНИЕ.** При транспортировке и хранении устройств необходимо соблюдать показатели влажности и температуры, указанные в таблице технических характеристик настоящего руководства.

\* Отходы электрического и электронного оборудования, или WEEE, означают электрическое или электронное оборудование, бывшее в употреблении, включая все компоненты, узлы, расходные материалы, которые являются частью оборудования на момент его снятия с эксплуатации (в том числе входящие в комплект поставки батарейки/аккумуляторные батареи (при наличии), компоненты, содержащие ртуть и др.).

©Perenio IoT spol s r.o. Все права защищены Версия документа: 2.6.2

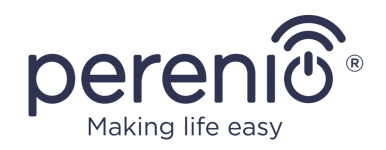

# <span id="page-47-0"></span>**6 Прочая информация**

#### **Сведения о компании-импортере**

#### Республика Беларусь:

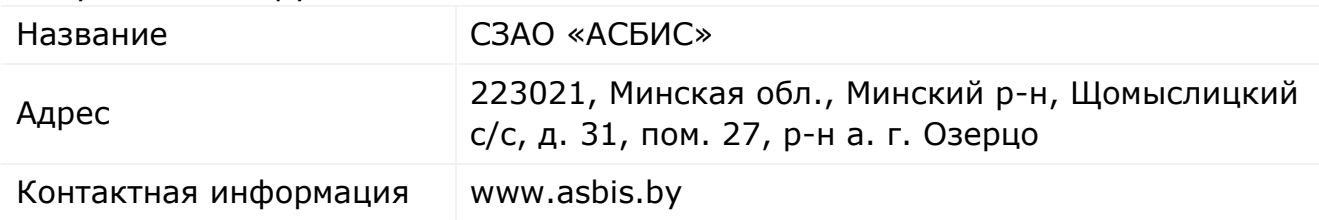

#### **Сведения о полученных сертификатах и декларациях о соответствии**

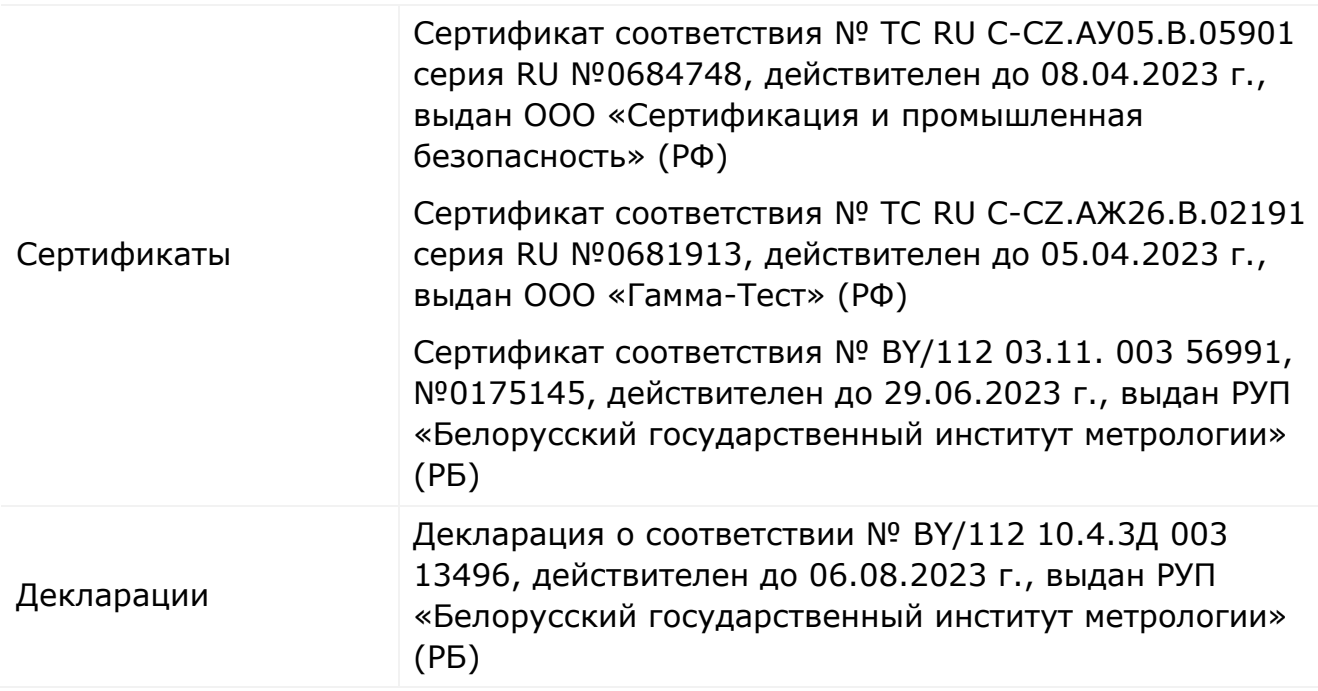

Адреса сервисных центров можно найти на сайте **perenio.com** в разделе «Поддержка» для получения более подробной информации.

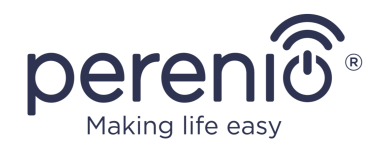

## <span id="page-48-0"></span>**7 Поиск и устранение неисправностей**

В таблице ниже приведены типичные ошибки и проблемы, возникающие при подключении и настройке систем видеонаблюдения.

<span id="page-48-1"></span>Таблица 6 – Типичные ошибки и способы их устранения

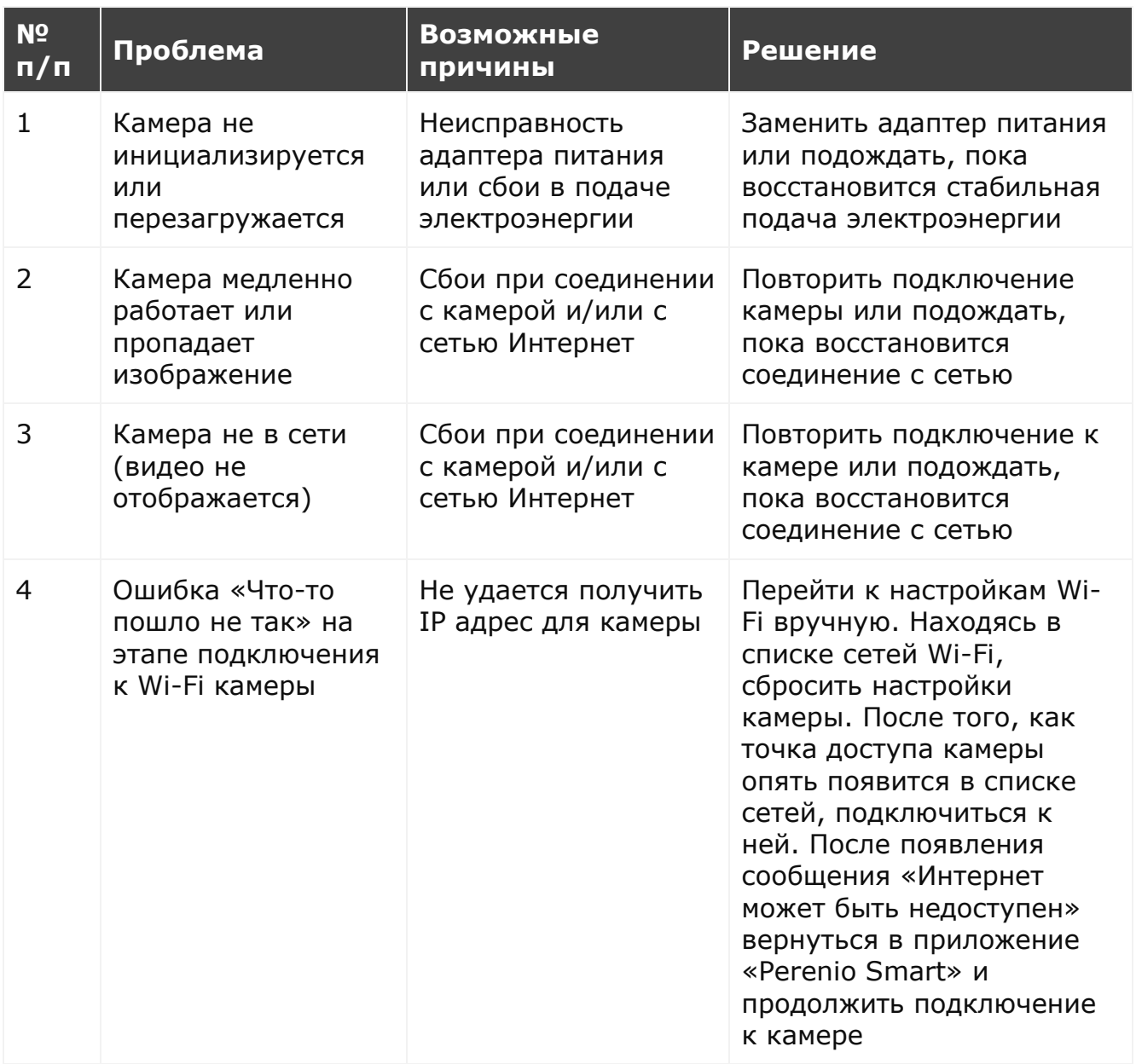

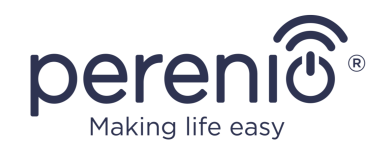

# <span id="page-49-0"></span>**8 Глоссарий**

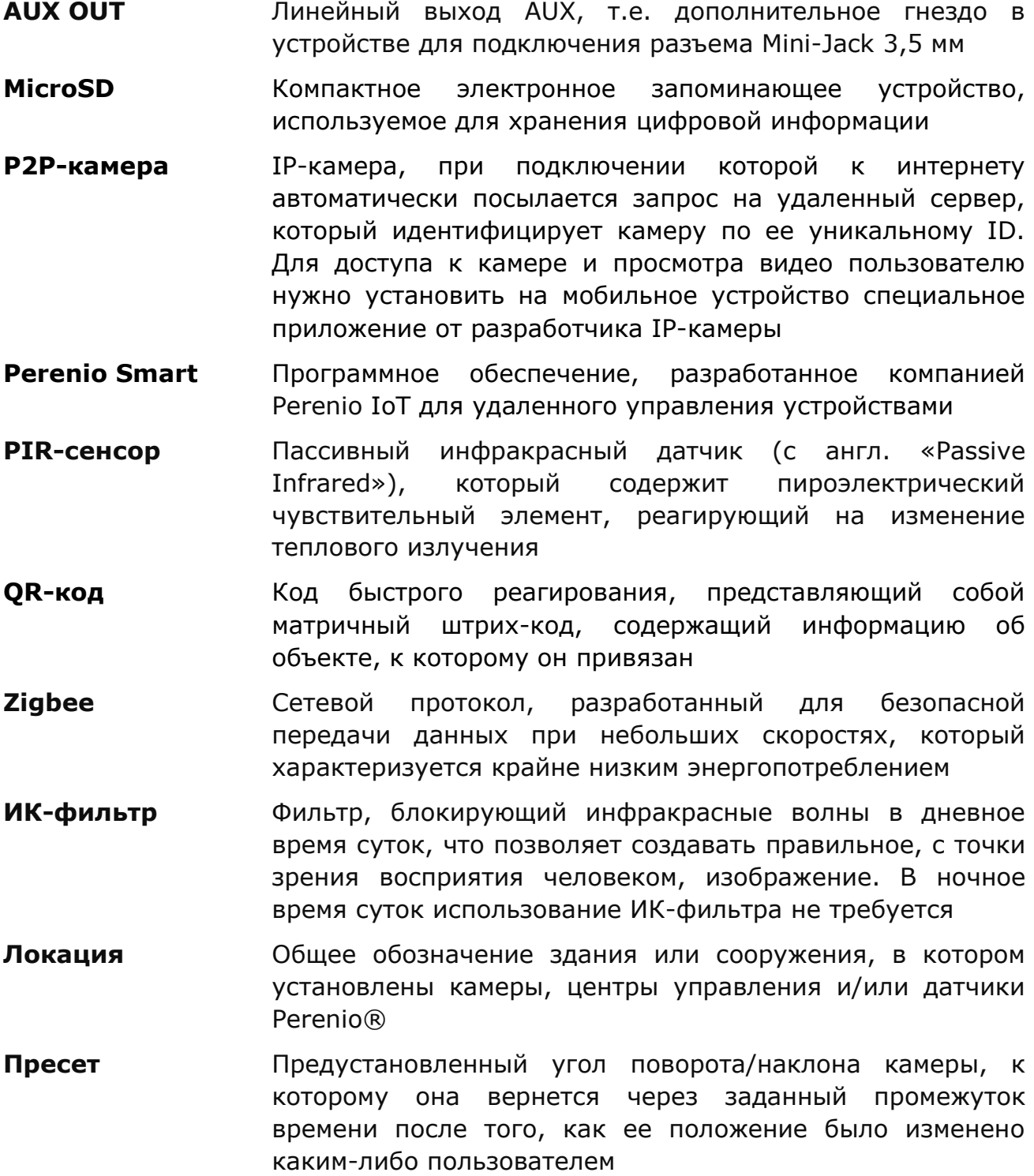

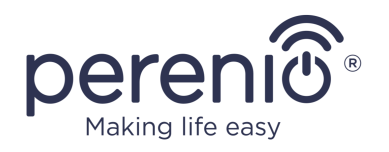

**Угол обзора** Площадь территории, которая попадает в поле зрения камеры. Угол обзора зависит от фокусного расстояния объектива камеры и размера матрицы

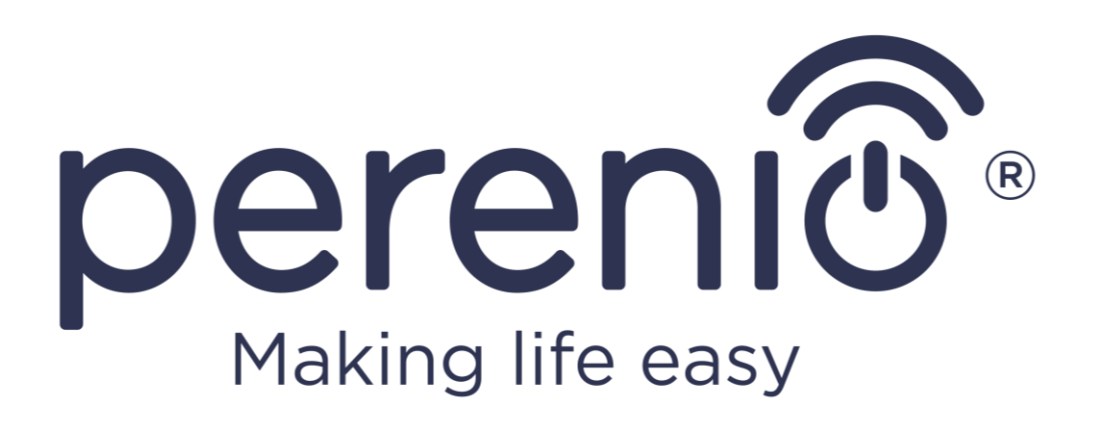